# Autoliv CQS 系统 帮助手册

## 目录

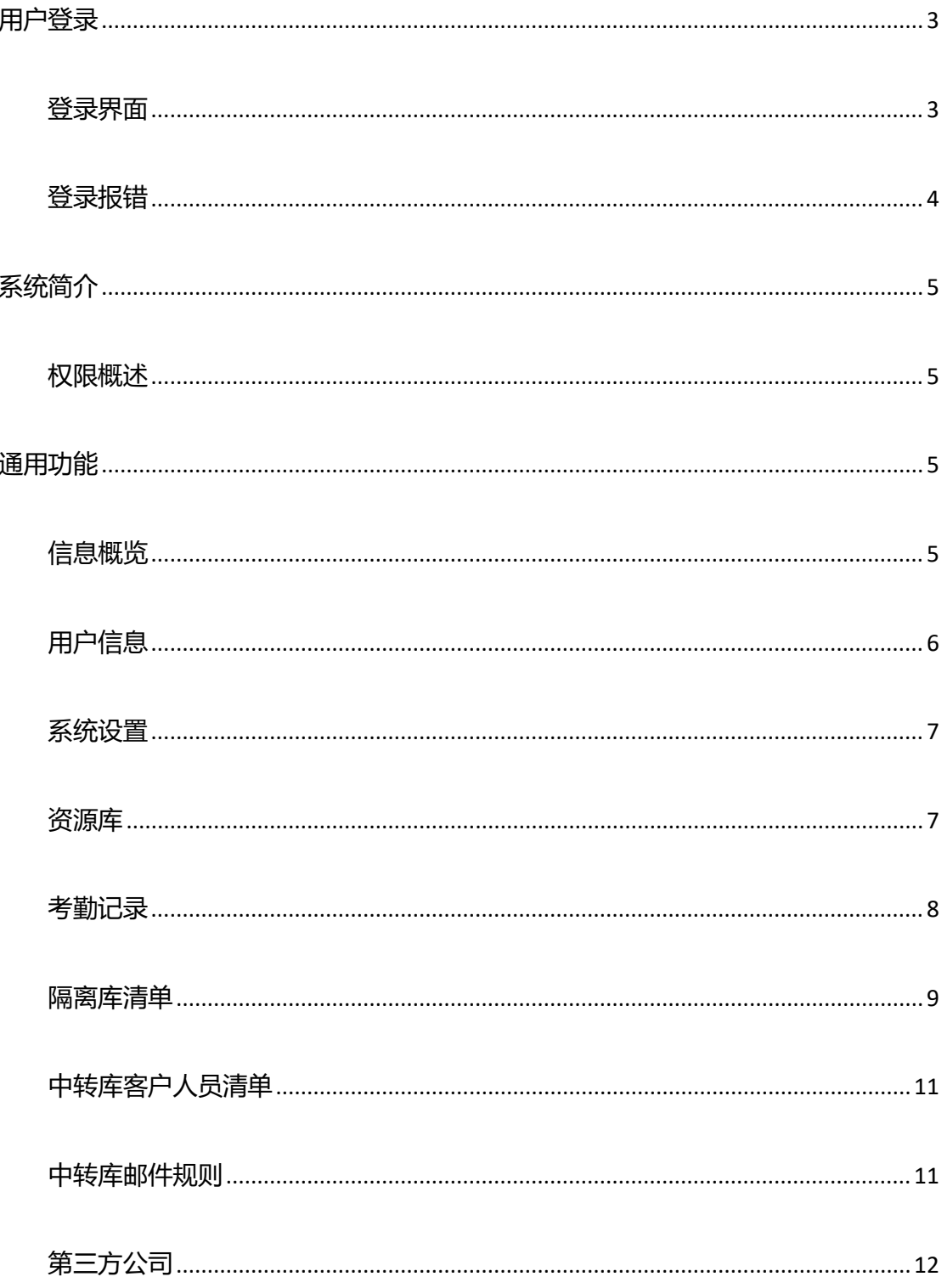

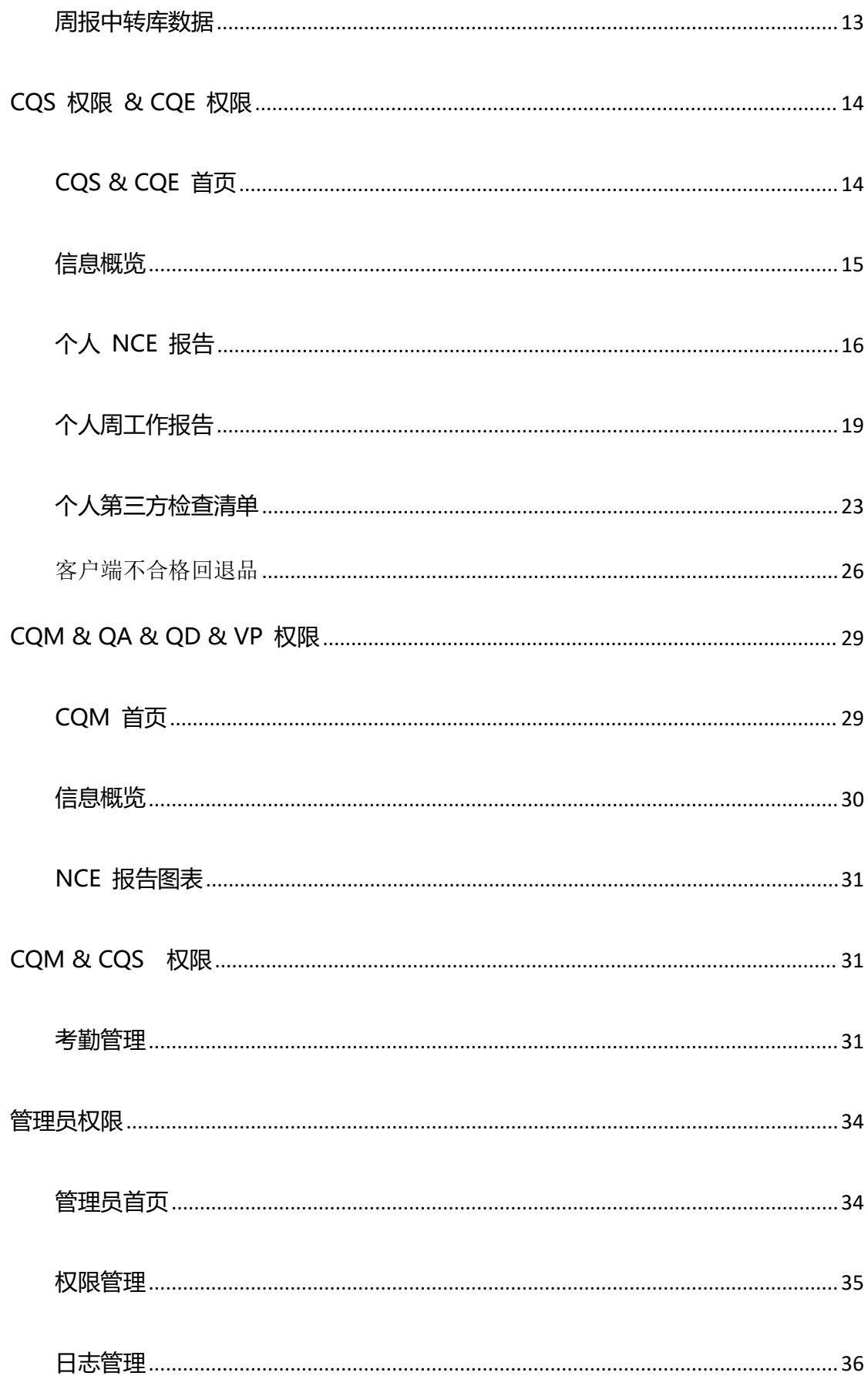

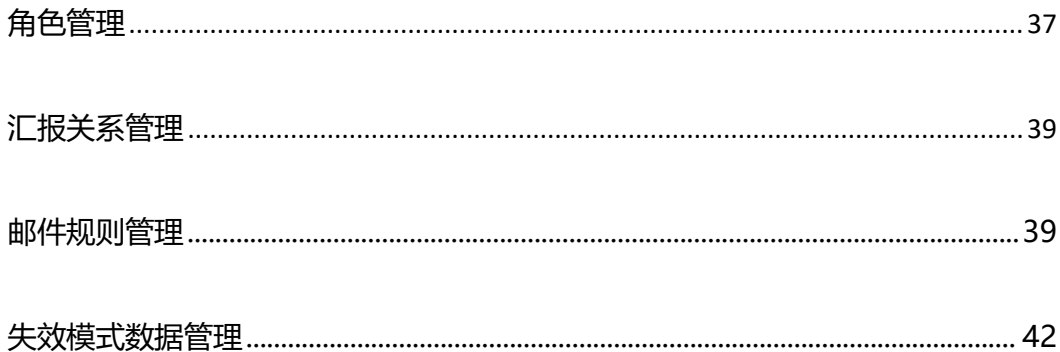

# <span id="page-2-0"></span>用户登录

## <span id="page-2-1"></span>登录界面

进入用户登录界面,在这里用户必须输入用户名和密码,来登录系统。

点击 登录系统 按钮, 登录界面。

点击 帮助文档 按钮, 来获取这个系统的帮助文档。

点击中文/English 按钮, 来改变这个系统的语言显示。

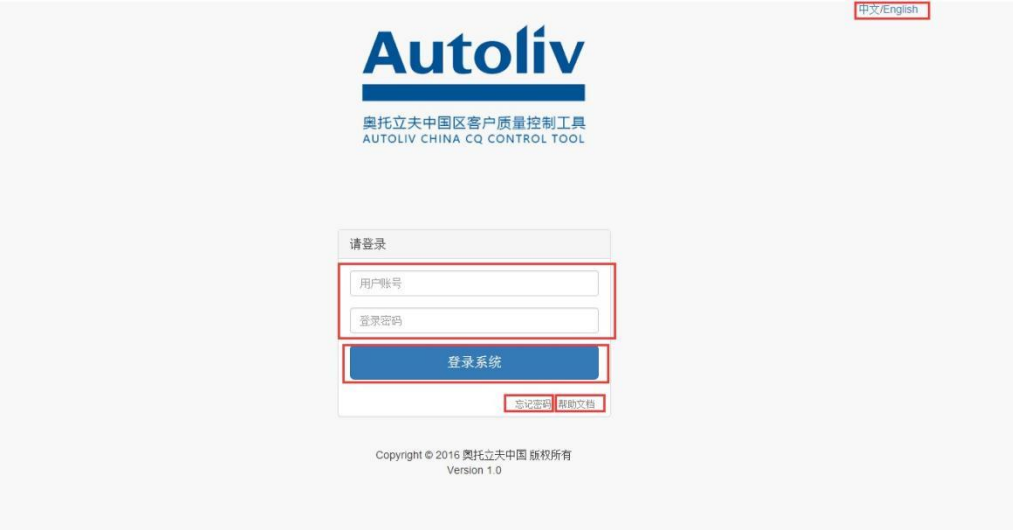

点击 **忘记密码**,通过输入用户账号,点击 **发送邮件**,可以在邮箱中获取临时密码,再次登

录时使用临时密码,并添加新的密码。

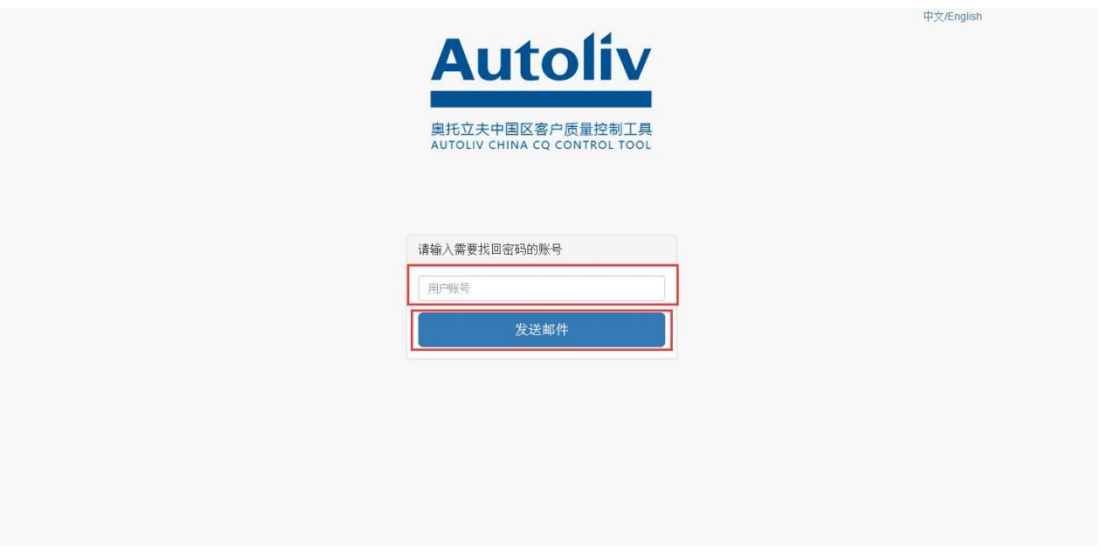

找回密码界面

### <span id="page-3-0"></span>**登录报错**

如果在用户名和密码错误的情况下点击 **登录系统** 按钮,会提示 **用户名和密码错误 !!!**,

需要用户重新输入正确的用户名和密码来登录系统。

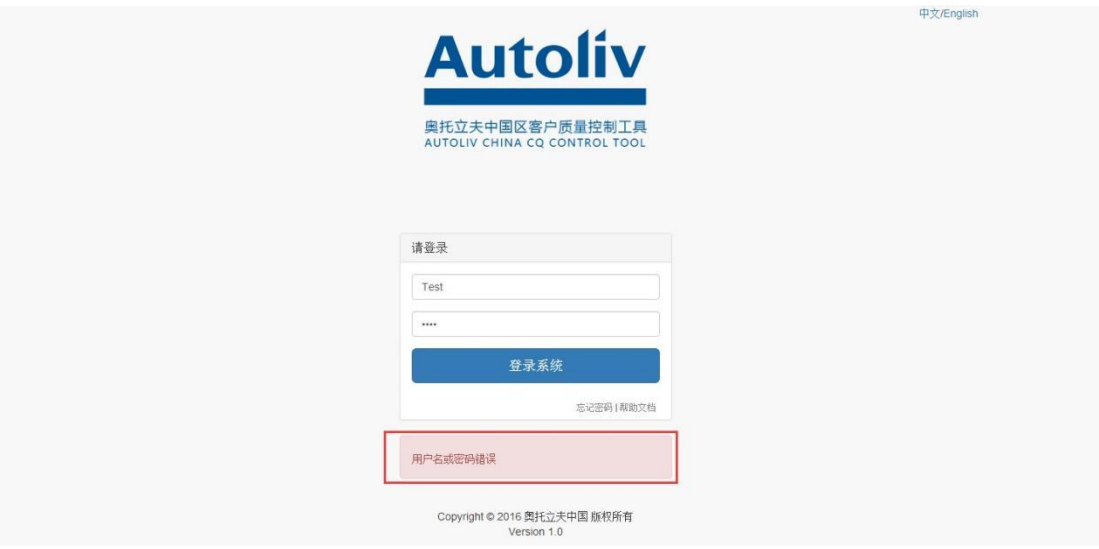

登录报错界面

# <span id="page-4-0"></span>**系统简介**

### <span id="page-4-1"></span>**权限概述**

CQS 系统主要分为四种角色,分别为 管理员角色,CQS 角色,CQE 角色,CQM 角色。

其中另设置 QA 、QD 、VP角色,其与 CQM 角色功能相同。

每种角色都有不同的功能,以下文档将介绍这些角色对应的权限。

# <span id="page-4-2"></span>**通用功能**

### <span id="page-4-3"></span>**信息概览**

以下这些功能是所有权限都拥有的,包括用户信息,系统设置,帮助文档,资源库,考勤记

录, 隔离库记录。

输入正确的用户名,密码后就可以成功登录系统。

A× 在首页的右上角有一个 图形标志,点击这个图形标志,我们可以查看个人的用户

信息,更改查看系统设置,获取帮助文档,以及退出这个系统。

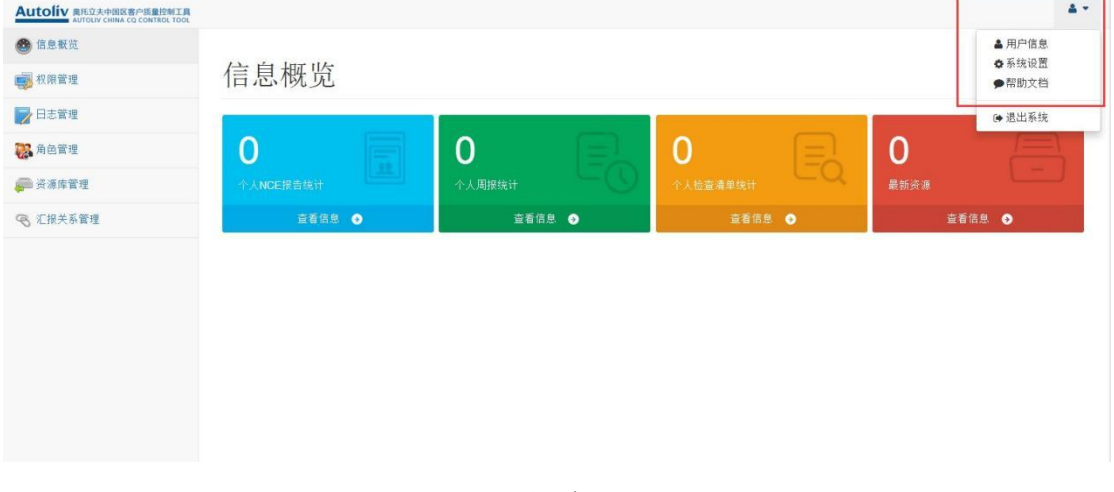

通用权限

<span id="page-5-0"></span>**用户信息**

点击 用户信息 按钮, 就可以查看个人的信息。

信息包括:用户账号,所属公司,姓名,英文名,电子邮件,备用邮件,联系电话,用户状

#### 态,系统角色等信息。

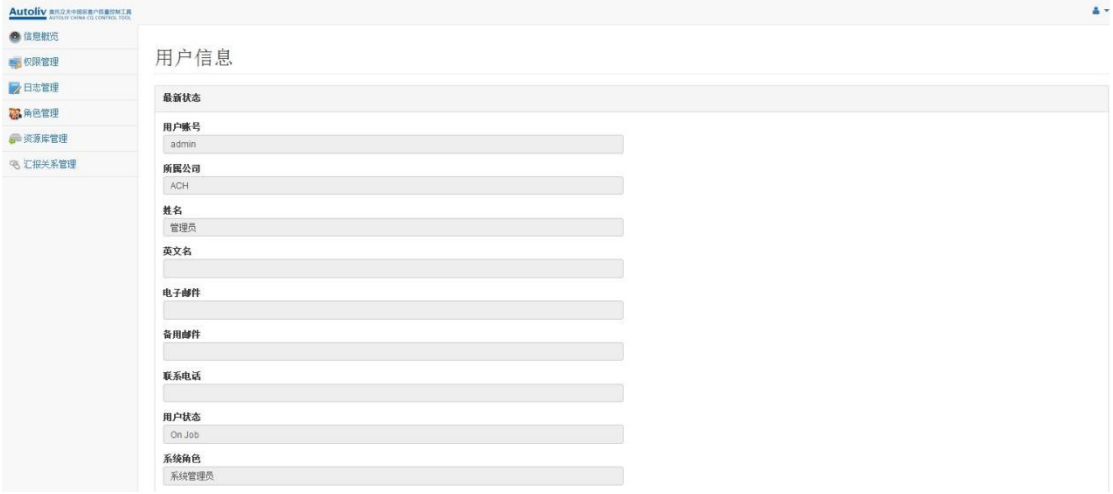

用户信息

### <span id="page-6-0"></span>**系统设置**

点击 系统设置 按钮, 就可以修改一些系统设置。

可修改的系统设置包括:

当前语言,可以设置为中文或者是英文版本。

密码修改,输入自己的原密码,再输入两次新的密码来修改自己账号的密码。

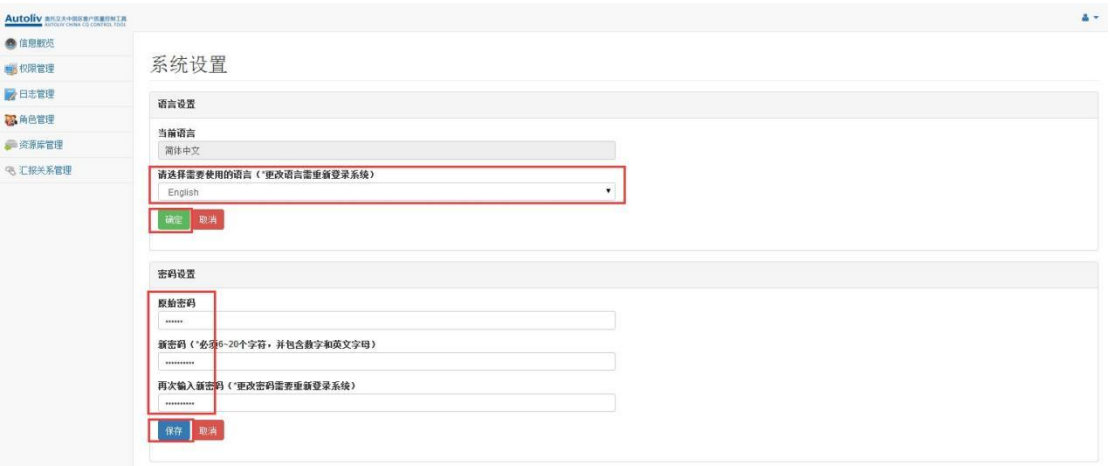

系统设置

#### <span id="page-6-1"></span>**资源库**

点击 **资源库** 按钮,进入资源库界面。

用户可以在这里通过对 文件名,后缀名 等条件的筛选,点击 **查询** 按钮来查询资源库文件。

点击 重置 按钮, 可以重置这些下拉列表框, 以便重新填写。

点选一些文件,点击 **批量下载** 按钮,可以批量下载这些资源文件。

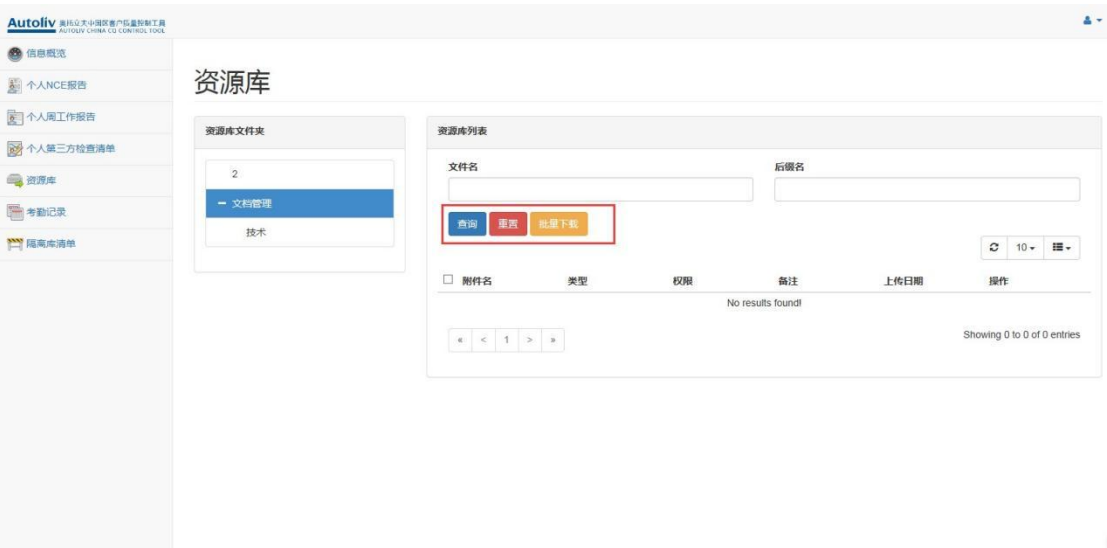

资源库界面

#### <span id="page-7-0"></span>**考勤记录**

点击 考勤记录 按钮, 进入考勤记录界面。

用户可以在这里通过对开始日期,结束日期 等条件的筛选,点击 **查询** 按钮来查询个人考

勤记录。

点击 重置 按钮, 可以重置这些下拉列表框, 以便重新填写。

点击 **删除** 按钮, 可以删除这条记录。

点击 5000 按钮,可以导出记录。

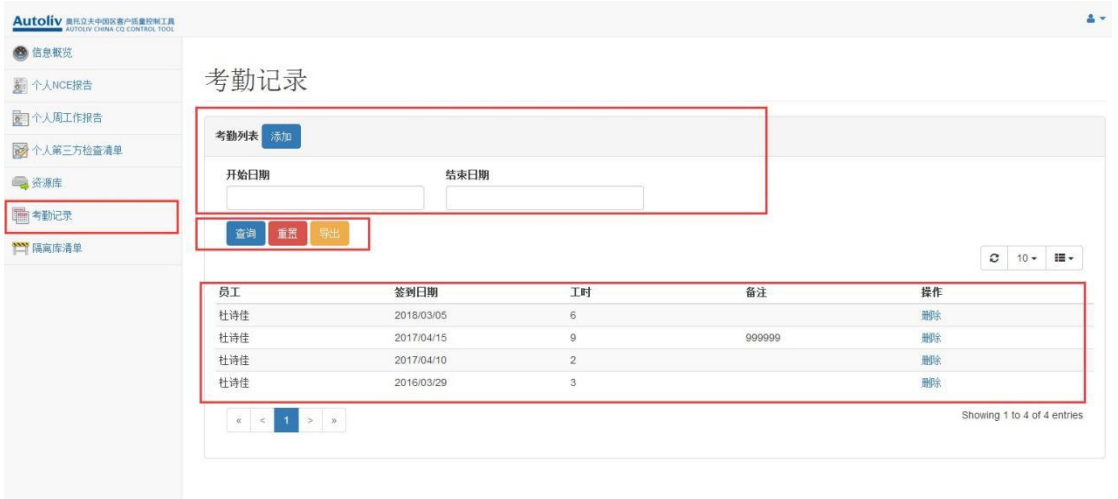

考勤记录界面

<span id="page-8-0"></span>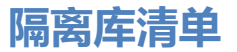

点击 隔离库清单 按钮, 进入隔离库清单界面。

用户可以在这里通过对 状态,周报,来由,所属工厂,零件号,零件名称 等条件的筛选,

点击 **查询** 按钮来查询隔离库列表。

点击 重置 按钮, 可以重置这些下拉列表框, 以便重新填写。

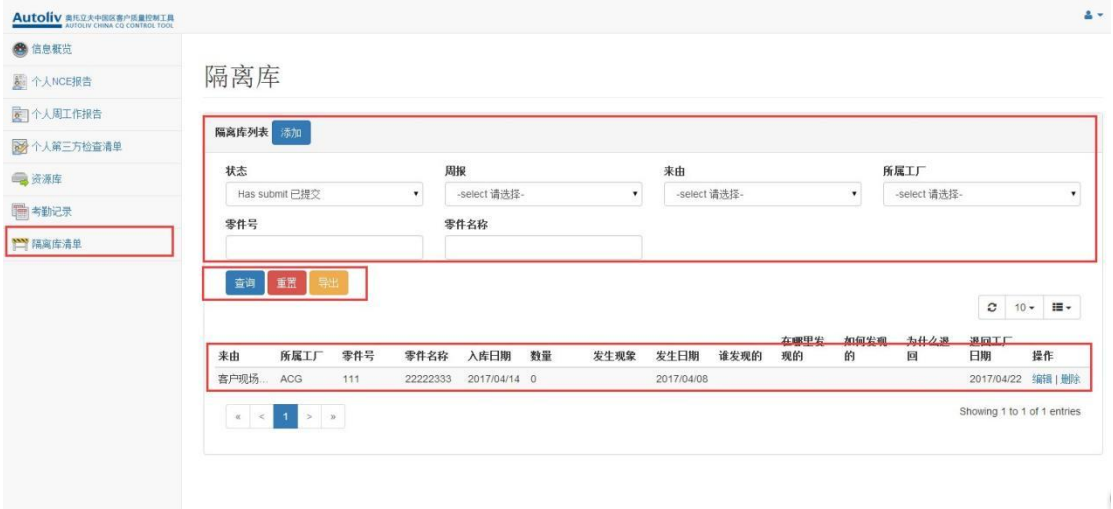

#### 隔离库清单界面也可以通过点

击 导出 按钮, 来导出隔离库信息。

点击 **删除** 按钮,可以删除这条隔离库信息。点击

**编辑** 按钮, 可以编辑这条隔离库信息。

红色字体为必须填写项,可编辑信息包括 周报,来由,所属工厂,零件号,零件名称,入

库日期,数量,发生现象,发生日期,谁发现的,在哪里发现的,如何发现的,为什么被退

回,退回工厂日期 等信息。

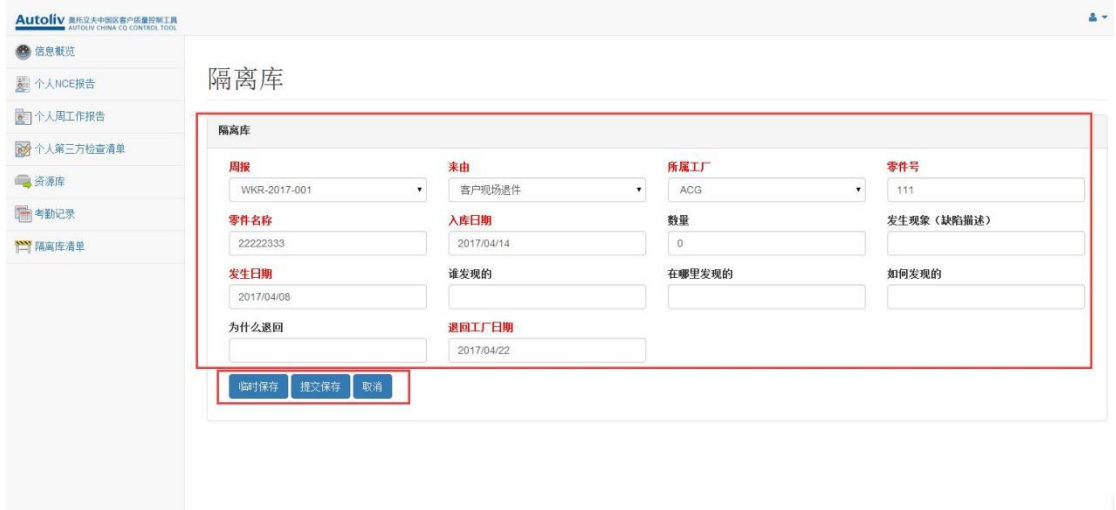

#### 编辑隔离库清单界面

在输入完信息之后,点击 **临时保存** 按钮,可以临时保存这些信息,以后再继续填写。

也可以点击 **提交表单** 按钮,来提交这些信息。

提交完这些信息后,相关的 CQE 和 CQM 权限的用户就可以看到这些信息了。

### <span id="page-10-0"></span>**中转库客户人员清单**

点击 中转库客户人员清单 按钮,进入中转库客户人员清单管理界面

导入中转库客户人员清单 导入 下载模板/导出数据 导入数据

点击 下载模板/导出数据 按钮, 可以下载导出最新导入的数据

点击 **导入数据** 按钮可以导入并覆盖以往数据

模板格式:CQS ,编号,城市编码,仓库名称,是否需要检查/上传附件

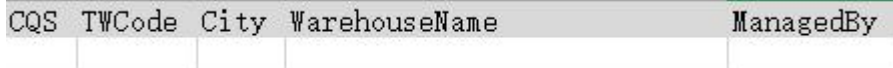

#### <span id="page-10-1"></span>**中转库邮件规则**

点击 中转库邮件规则 按钮, 进入中转库人员清单管理界面

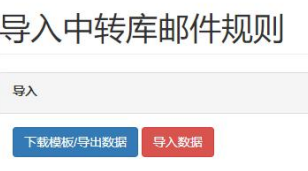

点击 **下载模板/导出数据** 按钮,下载的模板中有上一次导入最新的数据

点击 **导入数据** 按钮可以导入并覆盖以往数据

模板:CQS,工厂,收件箱,抄送收件箱

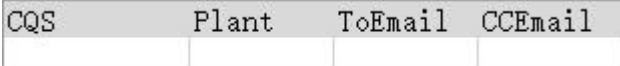

### <span id="page-11-0"></span>**第三方公司**

点击 第三方公司 按钮, 进入第三方公司界面

用户可以在这里通过对 状态,公司名称,地址,电话,状态 等条件的筛选,点击 **查询** 按 钮来查询数据列表。

点击 重置 按钮, 可以重置条件框, 以便重新填写。

点击 添加 按钮, 可以新增第三方公司信息。

点击列表中 标签按钮,可以修改公司状态。

点击列表中 **编辑** 按钮,可以修改公司信息。

第三方公司

| 公司列表                    |                 |               |    |                          |          |       |       |               |                    |              |                               |                |  |
|-------------------------|-----------------|---------------|----|--------------------------|----------|-------|-------|---------------|--------------------|--------------|-------------------------------|----------------|--|
| 公司名称<br>地址              |                 |               |    |                          | 电话       |       |       |               |                    | 状态           |                               |                |  |
|                         |                 |               |    |                          |          |       |       |               | -清选择-              |              | $\checkmark$                  |                |  |
| 添加<br>刷新当前页<br>蛋蛋<br>查询 |                 |               |    |                          |          |       |       |               |                    |              |                               |                |  |
|                         |                 |               |    |                          |          |       |       |               |                    |              | c<br>$10 -$                   | $\blacksquare$ |  |
| 公司名称                    | 地址              | 电话            | 传真 | 邮箱                       | 用户账号     | 用户中文名 | 用户英文名 | 用户电话          | 用户邮箱               | 状态           | 操作                            |                |  |
| 嘉控                      |                 | 139 4018 2136 |    | wanyi.sun@autoli         | Jiakong  | 周利    |       | 139 4018 2136 | amy.zhou@jlacon.   | $\circ$      | 编辑                            |                |  |
| 福迈迪                     |                 | 158 2172 9759 |    | vun.xu@formeld           | FormelD  | 徐云    |       | 158 2172 9759 | yun.xu@formeld.    | $\bullet$    | 编辑                            |                |  |
| 高德珥派班                   |                 | 139 1677 5069 |    | xin.t@gpqm.com           | G.P      | 童盘    |       | 139 1677 5069 | xin.t@gpqm.com     | $\mathbf{C}$ | 编辑                            |                |  |
| 特高                      |                 | 182 1052 5942 |    | vi.tan@trigo-grou        | Trigo    | 调整    |       | 182 1052 5942 | vi.tan@trigo-grou. | $\bullet$    | 滨城                            |                |  |
| 钟华阻尼                    |                 | 150 8846 1088 |    | hz@iszh.com              | Zhonghua | 匙明光   |       | 150 8846 1088 | hz@jszh.com        | $\bullet$    | 编辑                            |                |  |
| 星美达                     |                 | 13613360986   |    | WANG.JL@STEL xinmeida    |          | 王小龙   |       | 13613360986   | WANG.JL@STEL.      | $\mathbf{C}$ | 编辑                            |                |  |
| 星中                      |                 | 133 3180 1564 |    | jianfeng_gu@rdc Xingshen |          | 顾剑锋   |       | 133 3180 1564 | jianfeng_gu@rdc.   | $\bullet$    | 编辑                            |                |  |
| 信奈捷                     |                 | 138 8601 3897 |    | maryzouwei77@            | XinYiiie | 部薇    |       | 138 8601 3897 | maryzouwei77@.     | $\bf o$      | 编辑                            |                |  |
| 波精                      |                 | 13564658347   |    | Kun.nle@exactsy EXACT    |          | 聂赫    |       | 13564658347   | Kun.nie@exactsy    | $\mathbf{C}$ | 编辑                            |                |  |
| 凯恩迪斯                    |                 | 139 5220 4824 |    | Richardli123@kn          | knns     | 李杰    |       | 139 5220 4824 | Richard 123@kn     | Φ            | 编辑                            |                |  |
| $\alpha$ $\alpha$       | $2 \rightarrow$ |               |    |                          |          |       |       |               |                    |              | Showing 1 to 10 of 15 entries |                |  |

点击 **添加** 按钮,输入公司信息和公司使用新用户信息,完成添加第三方公司

第三方公司

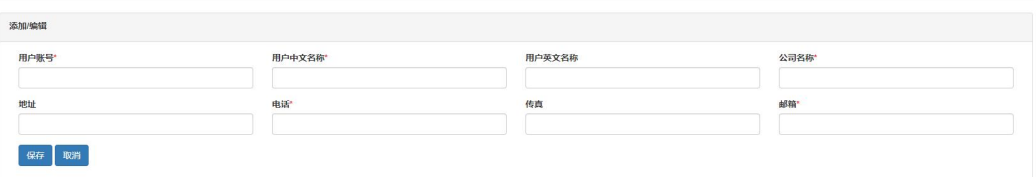

点击列表中 **编辑** 按钮,可以修改公司信息,除用户信息不能修改,修改完成之后点击 **保**

**存** 完成更新。

第三方公司

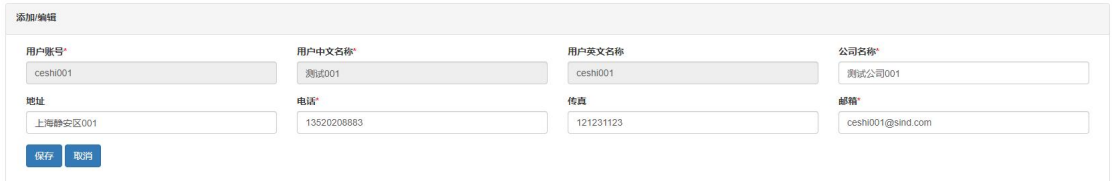

#### <span id="page-12-0"></span>**周报中转库数据**

点击 **周报中转库数据** 按钮, 进入中转库数据界面

用户可以在这里通过对 工厂, 仓库名称, 地区, 状态, 提交日期, 客户 等条件的筛选, 点

击 **查询** 按钮来查询数据列表。

点击 重置 按钮, 可以重置条件框, 以便重新填写。

点击 导出 按钮, 可以导出列表数据。

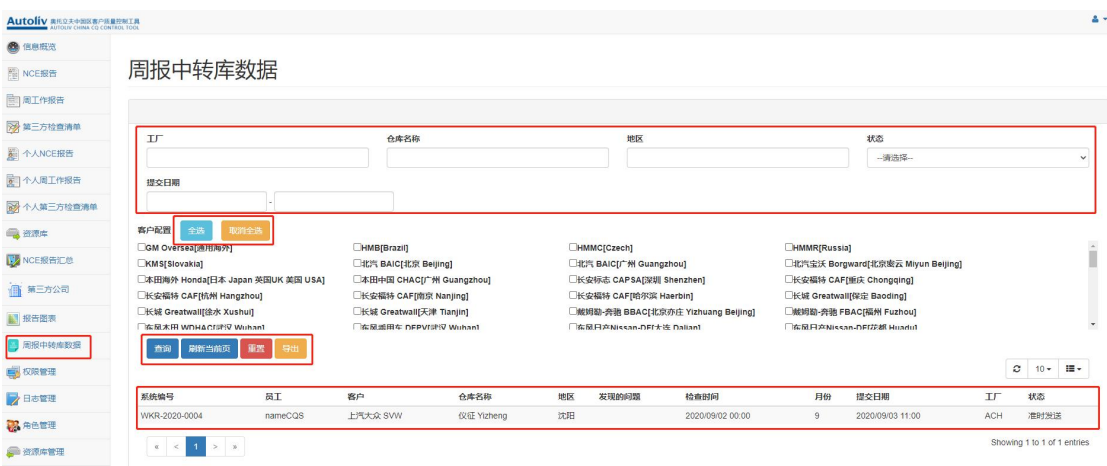

# <span id="page-13-0"></span>**CQS 权限 & CQE 权限**

### <span id="page-13-1"></span>**CQS & CQE 首页**

CQS 和 CQE 权限在系统里拥有的子菜单都是一样的,不同之处是 CQS 可以添加一些报 ちょうしょう しょうしょう しょうしょく しょうしょく

或是清单,CQE 可以看到 CQS 提交的这些报告或清单,但是 CQE 是无法提交的。

登录系统之后, 在首页左侧可以看到的功能大类, 包括: 信息概览, 个人 NCE 报告, 个人

周工作报告,个人第三方检查清单,资源库,考勤记录,隔离库清单。

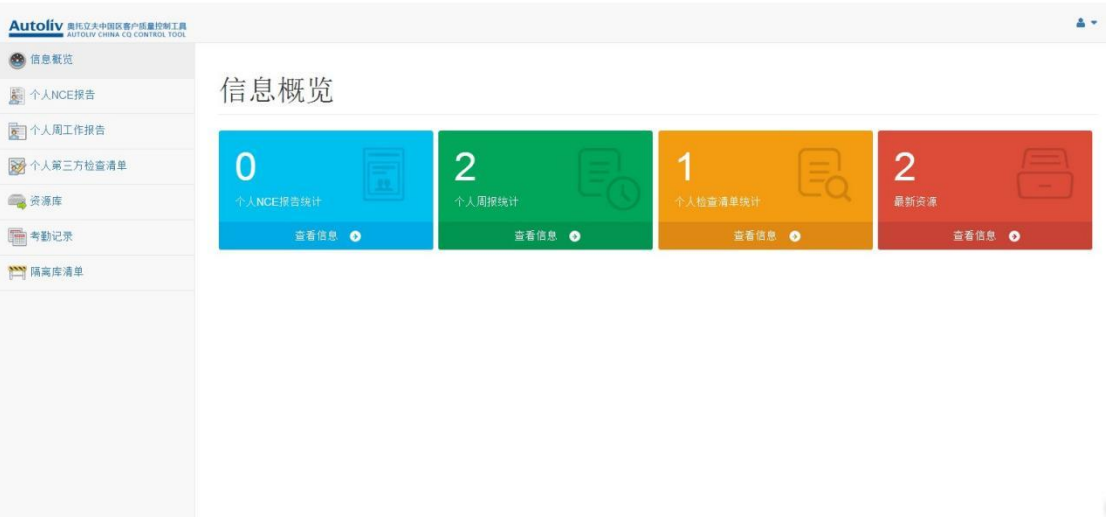

CQS & CQE 首页界面

## <span id="page-14-0"></span>**信息概览**

CQS & CQE 在首页有四个不同颜色的图标,其实就是对应左面功能列表里的 **个人 NCE**

**报**

**告,个人周工作报告,个人第三方检查清单,资源库** 四个功能,图标上的数字代表着用户

可以看到相关的信息有几条,方便用户一目了然。

信息概览

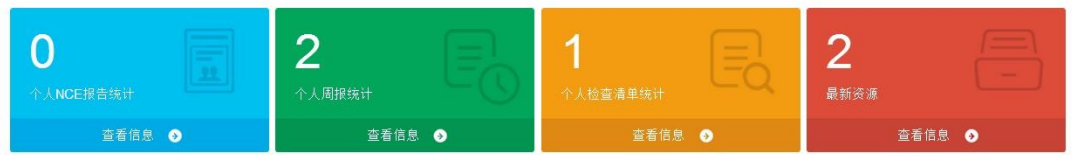

信息概览

### <span id="page-15-0"></span>**个人 NCE 报告**

点击 **个人 NCE 报告** 按钮,或是点击蓝色图标 **个人 NCE 报告统计** ,进入个人 NCE 报 ちょうしょう しょうしょう しょうしょく しょうしょく

界面。

用户可以在这里通过对状态,产品类型,奥托立夫工程,最终客户整车厂,不符合事件类

型,不合格件现象,登记 PMT 系统编号 等条件的筛选,点击 **查询** 按钮来查询个人 NCE

列表。

点击 重置 按钮, 可以重置这些下拉列表框, 以便重新填写。

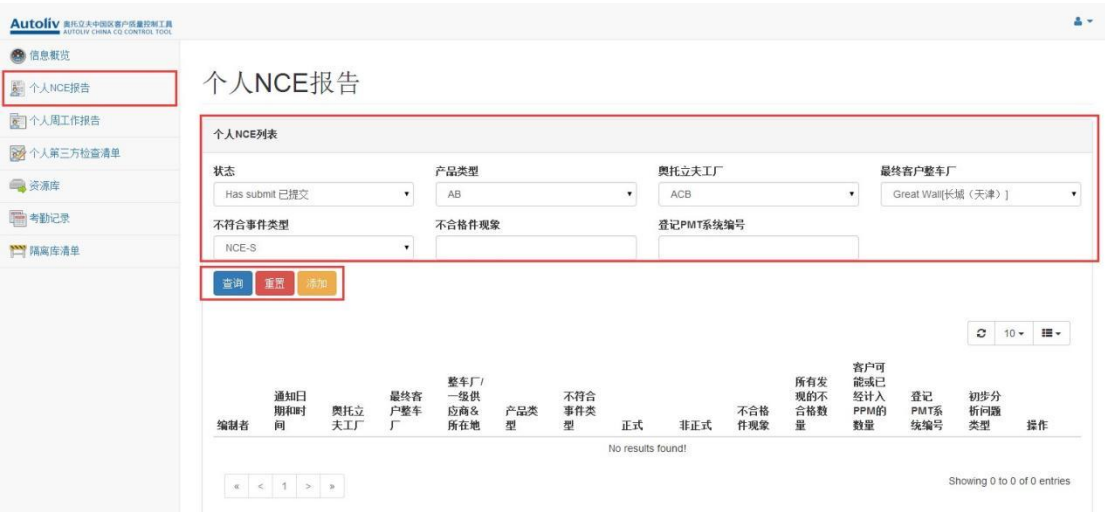

CQS 权限 个人 NCE 报告界面

CQS 权限也可以通过点击 **添加** 按钮,来添加个人 NCE 报告。

红色字体为必须填写项,填写信息包括 基本信息,产品描述,不合格描述,ALV 围堵措施

检查表,下次发运时间,捕获,挑选/全检记录,意见 等信息。

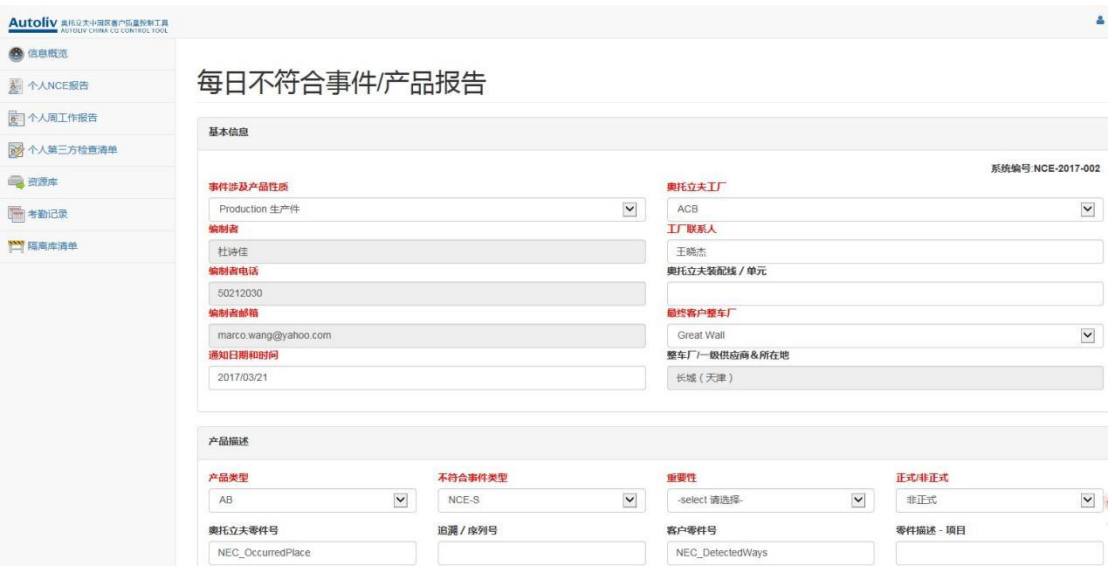

添加个人 NCE 报告界面

在输入完信息之后,点击 **临时保存** 按钮,可以临时保存这些信息,以后再继续填写。

也可以点击 **提交表单** 按钮,来提交这些信息。

不合格产品图片等信息可以通过点击 **上传附件** 来上传图片,在手持端设备看这些图片可能

会比较小看不清楚,单击这张图片就可以放大观看。

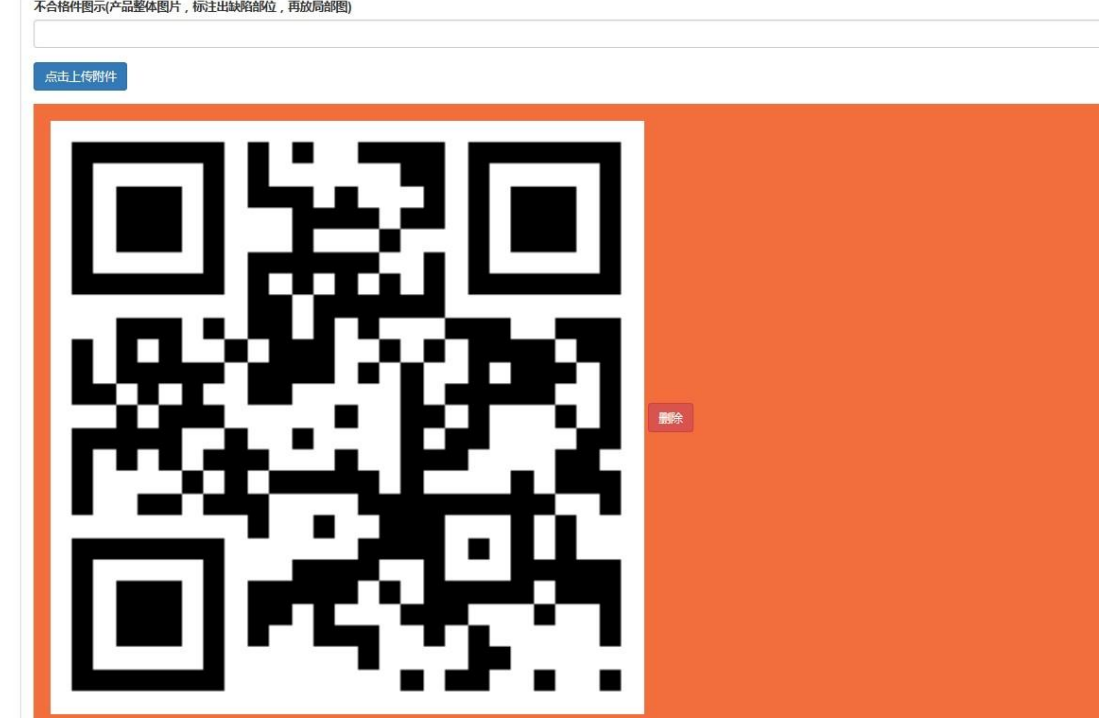

显示图片

提交完这些信息后,相关的 CQE 和 CQM 权限的用户就可以看到这些信息了。

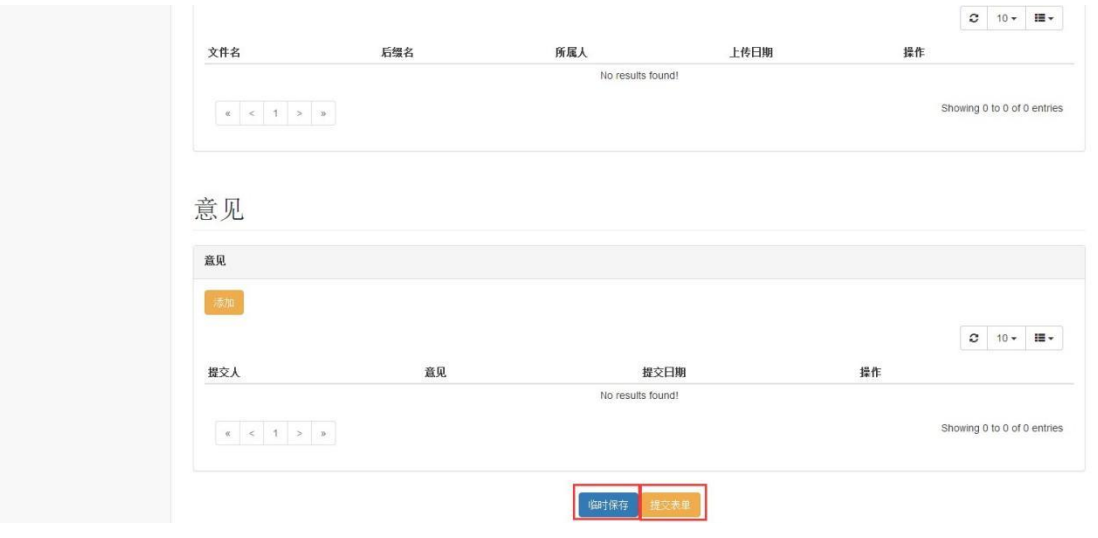

添加个人 NCE 报告,提交表单界面

CQE 权限可以查询到相关 CQS 添加的个人 NCE 报告,但是自己是没有添加功能的。

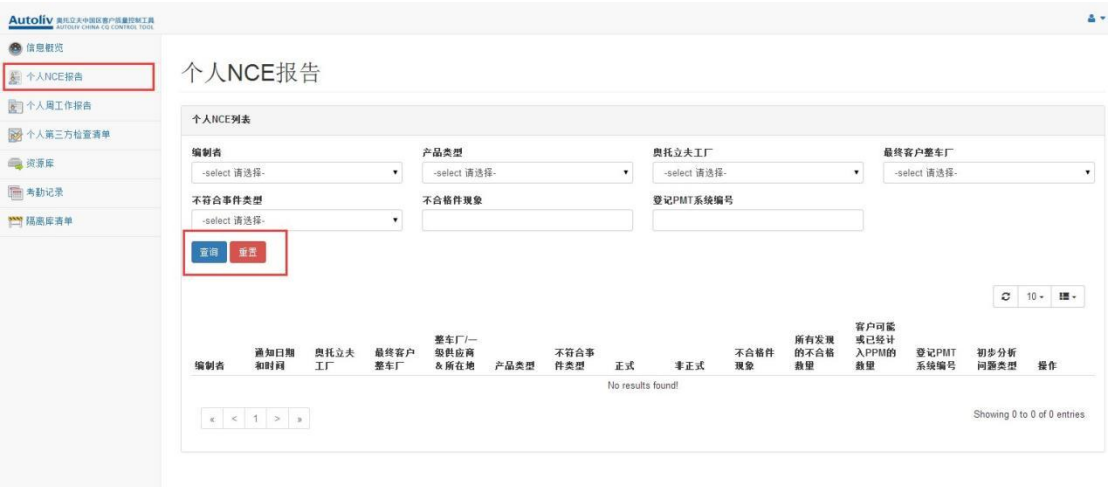

CQE 权限 个人 NCE 报告界面

## <span id="page-18-0"></span>**个人周工作报告**

点击 个人周报告报告 按钮, 或是点击绿色图标 个人周报统计, 进入个人周报报告界面,

用户可以在这里通过对 状态,客户名称,地区,开始时间,结束时间,

等条件的筛选,点击 **查询** 按钮来查询个人周工作报告列表。

点击 重置 按钮, 可以重置这些下拉列表框, 以便重新填写。

点击 **查看** 按钮,可以查看这条记录。点击

**删除** 按钮, 可以删除这条记录。

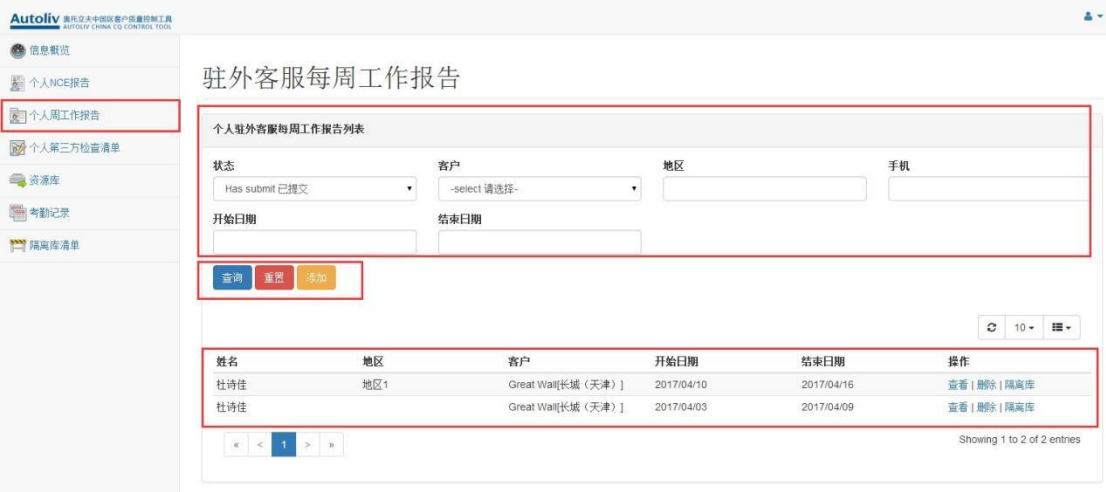

CQS 个人周工作报告界面

可以通过点击 **添加** 按钮,来添加个人周工作报告。

添加页面规则:点击**添加**按钮进入到"**周报编辑页面**"默认到**当前日期的周报,**分为 3 种情 况模式**添加**/**编辑**/**查看**。

1.添加模式: 指的是当前周从来没有添加过周报, 说明本次操作是添加新周报。

2.**编辑模式**:当前日期**周报状态**是:已保存,未提交周报,页面会显示之前已经输入过 的数据信息,进行补充编辑操作。

3.**查看模式**:当前日期**周报状态**是:已提交,只能查看无法编辑操作。

蓝色字体为必须填写项,填写信息包括 基本信息,本周重复性质量/关键性质量问题,本周

不合格品清单 PPM 记入, 每日工作, 售后三包索赔事件, 物流事件 等信息。

驻外客服每周工作报告

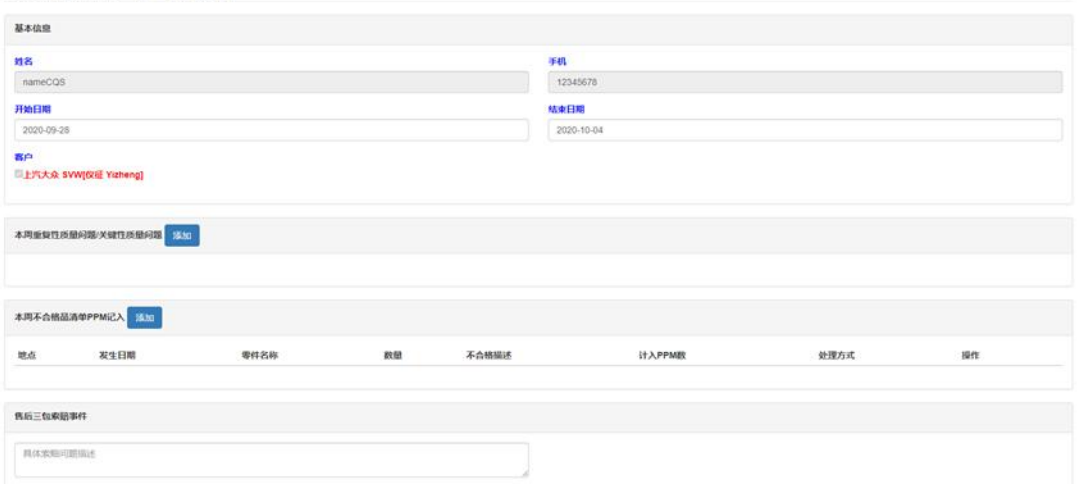

添加个人周工作报告界面

**物流事件**

系统会根据中转库客户人员清单规则判定,是否需要定期检查上传附件, YES 如图

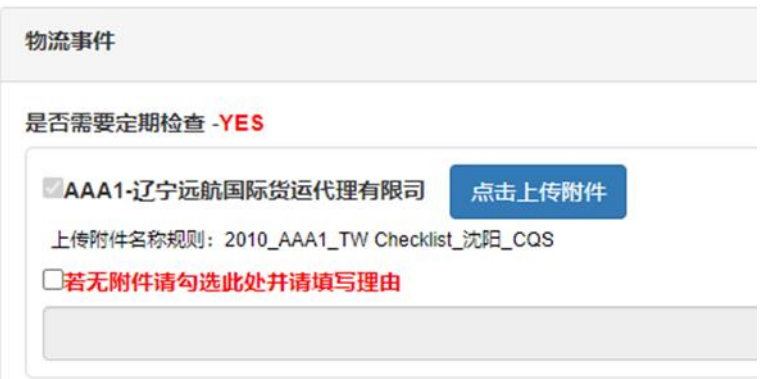

**如需要检查:**

选择上传对应客户的的 excel 附件, 如本周暂无附件, 勾选"**若无附件请勾选此处** 并请填写理由" 并填写理由, 方可提交周报, 待下周补充上传。

**注:1.**上传附件的命名规则,上传附件名称规则:,**2.**excel 附件信息中必须有以下内容,请 参考下方图

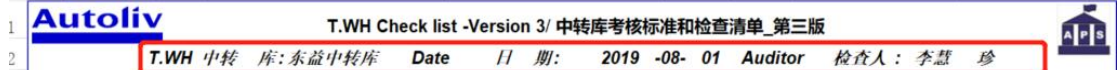

**如不需要检查:**

填写其他物流问题,必填

在输入完信息之后,点击 **临时保存** 按钮,可以临时保存这些信息,在未 **提交表单** 之前 都可以编辑修改周报信息,再次点击**临时保存** 按钮进行保存,在列表中选择**状态**:已保 存 查看。

点击 **提交表单** 按钮,来提交周报信息。

**注:在未完成本周工作请不要提前"提交表单"**

提交完这些信息后,相关的 CQE 和 CQM 权限的用户就可以看到这些信息了。

● 临时保存与提交表单列表中 选择筛选条件"状态"查看

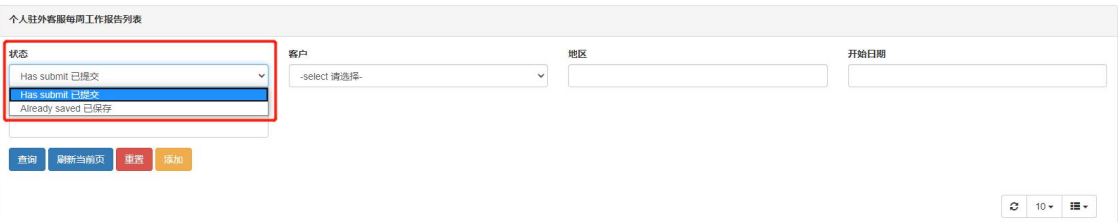

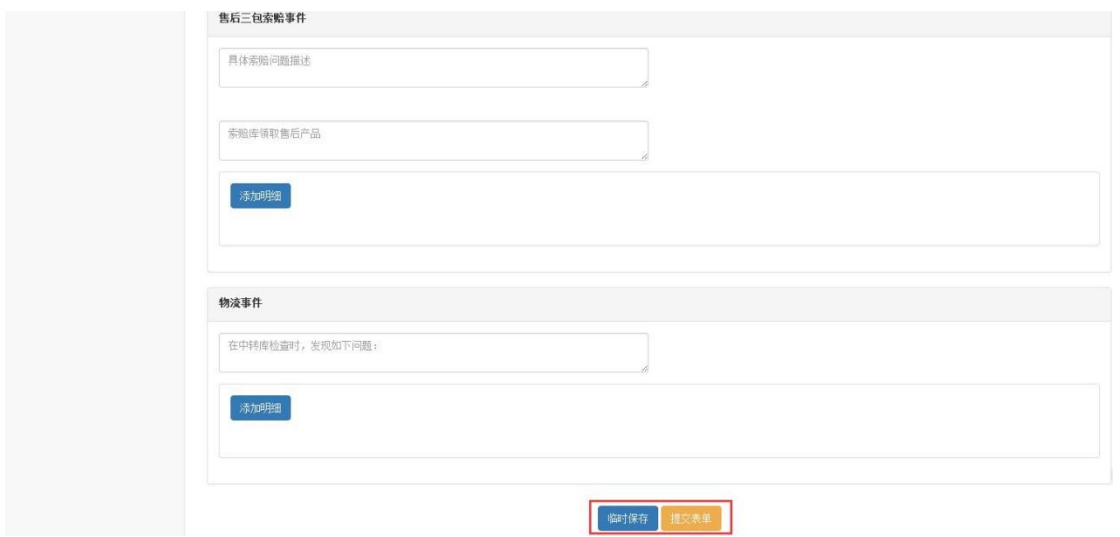

添加个人周工作报告,提交表单界面

#### CQE 权限可以查询到相关 CQS 添加的个人周工作报告,但是自己是没有添加功能的。

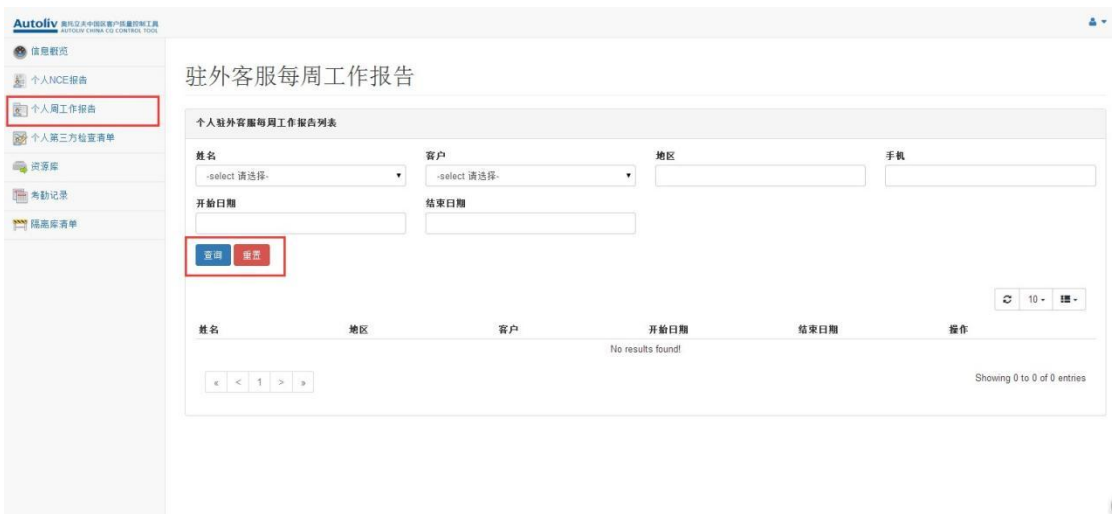

CQE 权限 个人周工作报告界面

<span id="page-22-0"></span>**个**

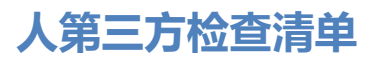

点击 介人第三方检查清单 按钮, 或是点击黄色图标 个人检查清单统计 , 进入个人第三方

检查清单界面。

用户可以在这里通过对状态,第三方名称,主机厂,挑选项目产品,开始日期,结束日期,

挑选原因 等条件的筛选, 点击 查询 按钮来查询个人第三方检查清单。

点击 重置 按钮, 可以重置这些下拉列表框, 以便重新填写。

点击 **查看** 按钮,可以查看这条记录。点击

**删除** 按钮, 可以删除这条记录。

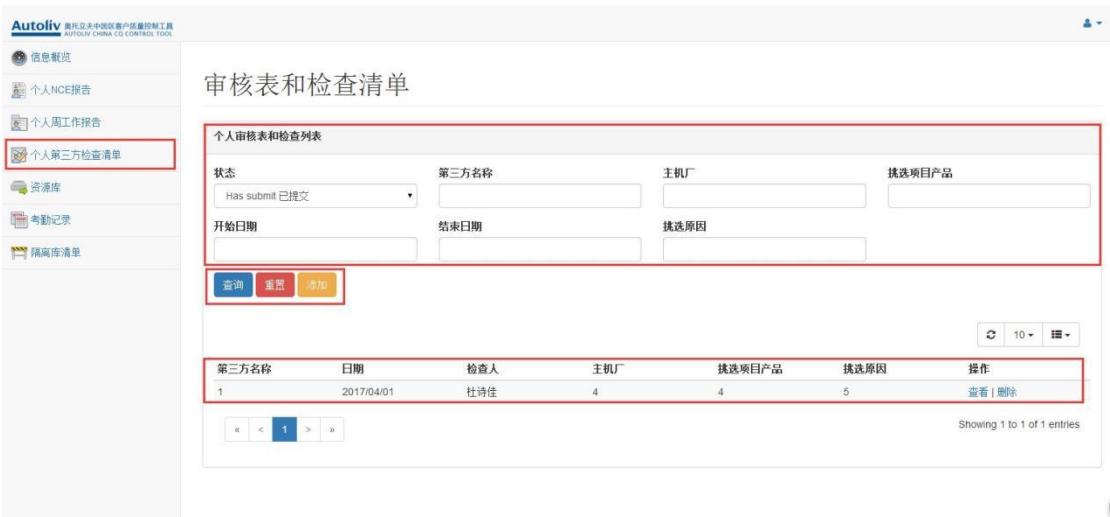

#### CQS 权限个人第三方检查清单界面

CQS 权限也可以通过点击 **添加** 按钮,来添加个人第三方检查清单。

红色字体为必须填写项,填写信息包括 基本信息,考核标准,不符合图片展示,挑选区不

符合图片呈现,意见 等信息。

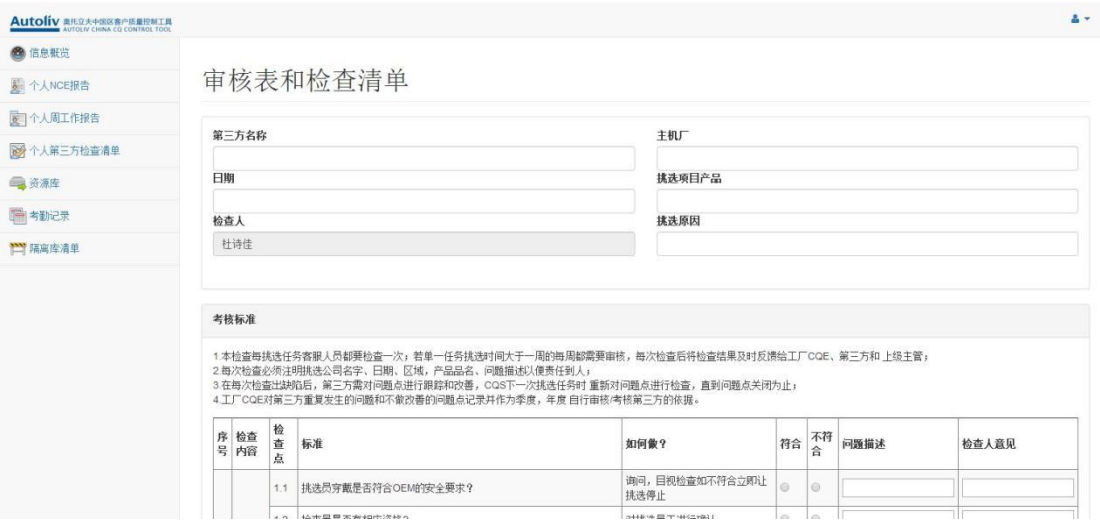

添加个人第三方检查清单界面

在输入完信息之后,点击 **临时保存** 按钮,可以临时保存这些信息,以后再继续填写。也可 以点击 **提交表单** 按钮,来提交这些信息。

提交完这些信息后,相关的 CQE 和 CQM 权限的用户就可以看到这些信息了。

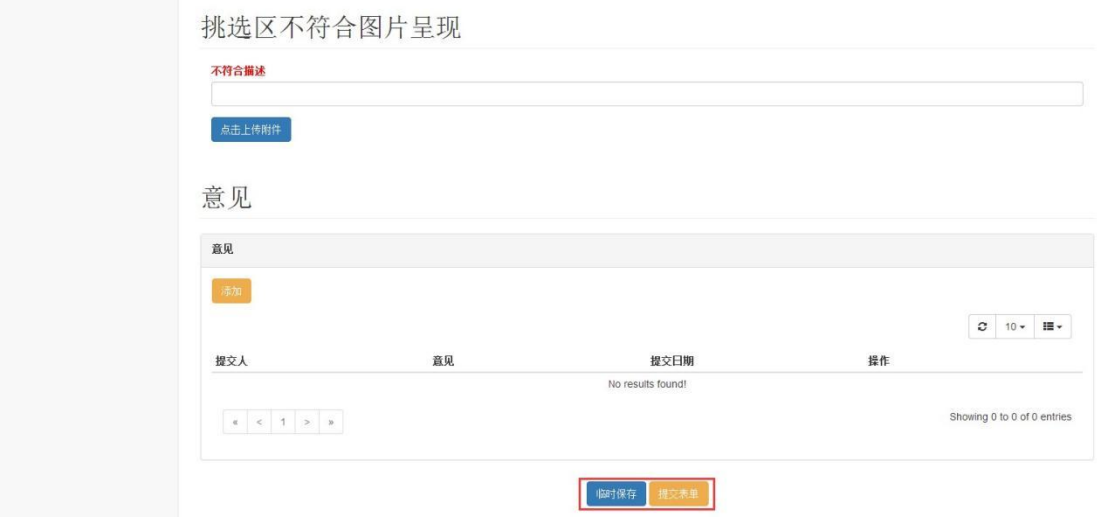

添加个人第三方检查清单,提交表单界面

CQE 权限可以查询到相关 CQS 添加的个人第三方检查清单,但是自己是没有添加功能的。

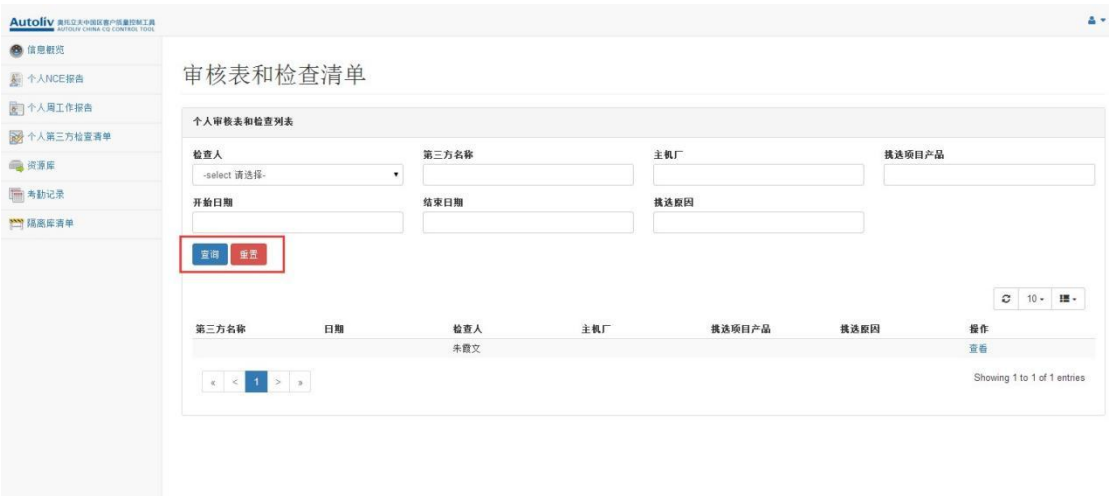

CQE 权限 个人第三方检查清单界面

## <span id="page-25-0"></span>**客户端不合格回退品**

点击 【客户端不合格回退品】 菜单, 进入客户端不合格回退品列表界面。

用户可以在这里通过对 状态,CQS 姓名,客户名称,产品类别,产品编号,要求退回工厂,

SN 等条件的筛选,点击 **查询** 按钮来查询回退品列表。

点击 重置 按钮, 可以重置这些下拉列表框, 以便重新填写。

点击 查看 按钮, 可以查看这条记录。点击

**删除** 按钮, 可以删除这条记录。

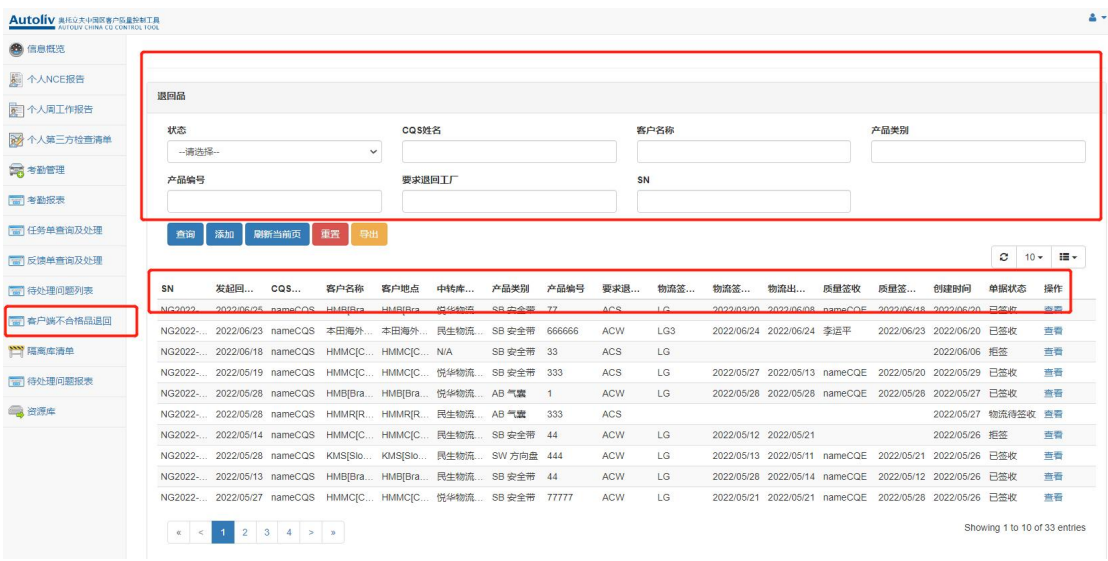

CQS 权限客户端不合格回退品界面

CQS 权限也可以通过点击 **添加** 按钮,来添加不合格回退品。

蓝色字体为必须填写项,填写信息包括 发起回退日期,客户名称,中转库名称,产品类别, 产品编号,数量,退回原因,要求退回工厂,要求退回人,退回方式 等信息。

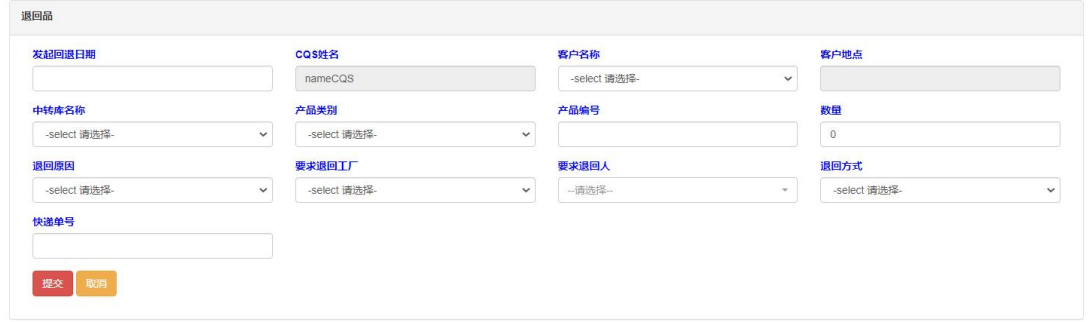

#### CQS 添加不合格回退品界面

在输入完信息之后,点击 **【提交】** 按钮 来提交这些信息。接下就是 LG 签收 不合格回退 品。

提交完这些信息后,相关的 LG 权限用户就可以进入不合格回退品列表 ,LG 权限可以查询

到 相关 CQS 添加的不合格回退品单,但是自己是没有添加功能。

在操作栏【编辑】不合格回退信息 , 就会在弹出框里面显示不合格回退品审批详细页面, 页面显示 CQS 用户填写的内容,接着 LG 用户需要填写, 物流签收人, 物流签收日期, 物 流出库日期, 完成填写之后就可以点击【签收】按钮提交表单, 完成签收, 接下来就是 CQE 用户去审批表单。

注意 【如果用户选择【拒签】按钮, 那么需要填写拒绝原因, 不填写就会弹出提示框。】

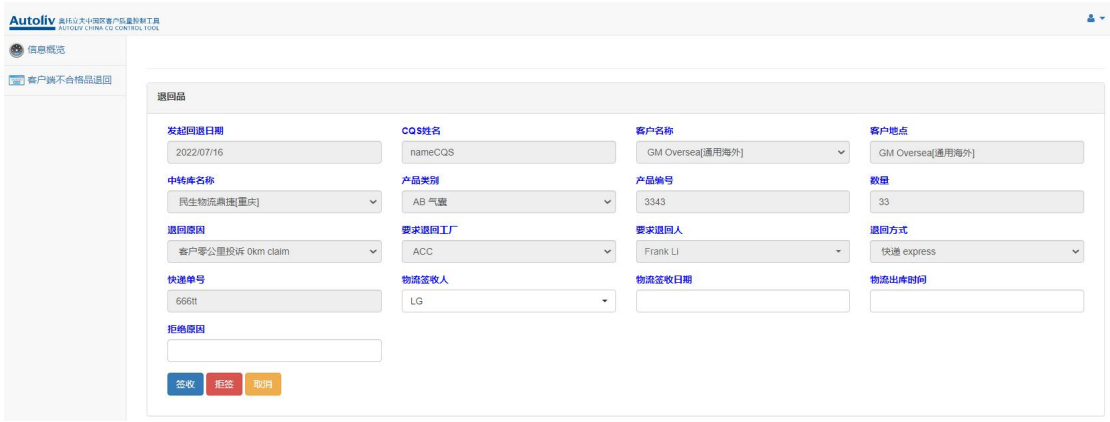

LG 权限 不合格回退品审批界面

CQE 用户 进入到不合格退回品列表之后,可以通过查询按钮,刷选出来 LG 签收的不合格 退回品信息,在操作栏【编辑】记录,就会在弹出框里面,显示不合格退回品详细信息,同 时在详细页面,可以选择质量签收人,填写资料签收日期,完成表单填写之后,就可以点击 按钮【同意】 整个不合格退回品的填写工作就完成了。

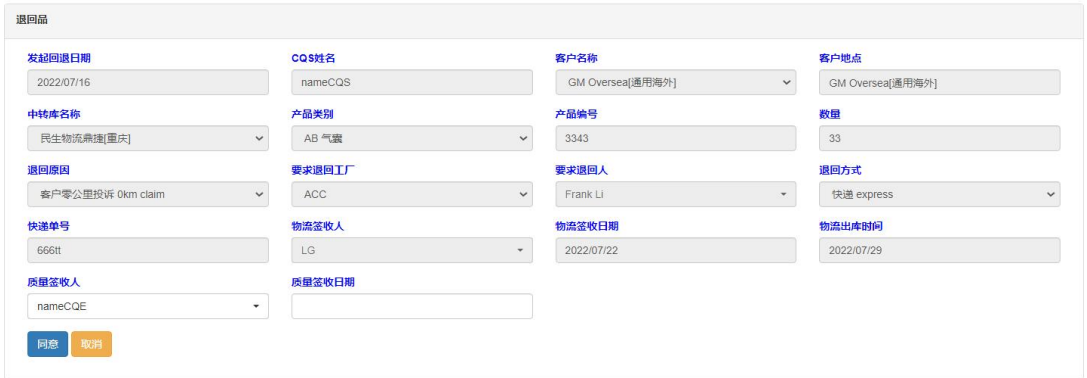

CQE 权限 不合格回退品审批界面

# <span id="page-28-0"></span>**CQM & QA & QD & VP 权限**

### <span id="page-28-1"></span>**CQM 首页**

CQM & QA & QD & VP 简称 CQM 权限, 他可以看到 CQS 权限的用户提交上来的一 些报告和清单。

登录系统之后, 在首页左侧可以看到的功能大类, 包括: 信息概览, NCE 报告图表, 资源

库管理,考勤记录,隔离库清单。

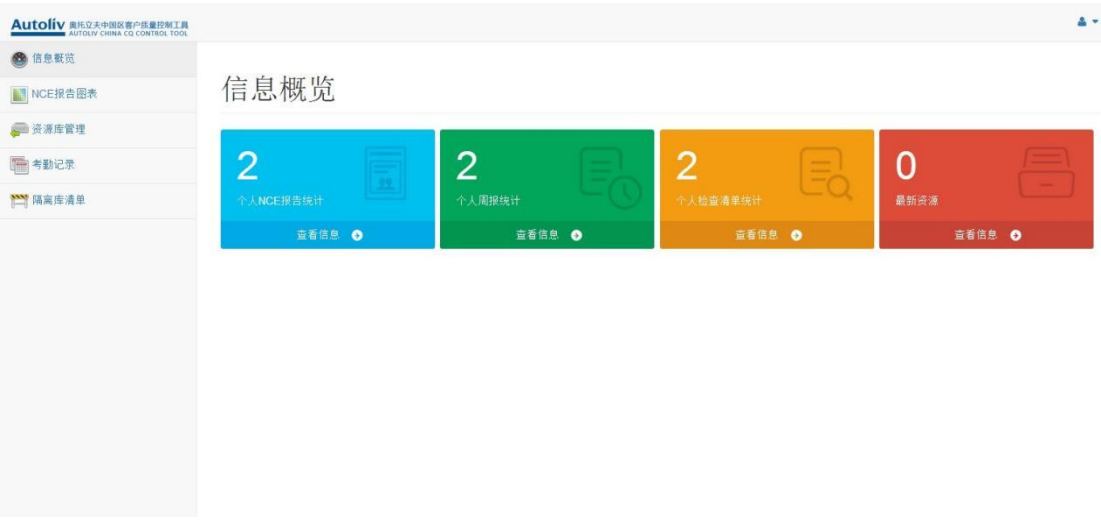

CQM 首页界面

### <span id="page-29-0"></span>**信息概览**

CQM 在首页有四个不同颜色的图标,其实就是对应 CQS 权限里的 **个人 NCE 报告,个**

**人**

**周工作报告,个人第三方检查清单,资源库** 四个功能,CQM 用户点击这些图标,就可以

看到相对应的 CQS 用户提交上来的报告或是清单等信息。图标上的数字代表着用户可以看

到相关的信息有几条,方便用户一目了然。

信息概览

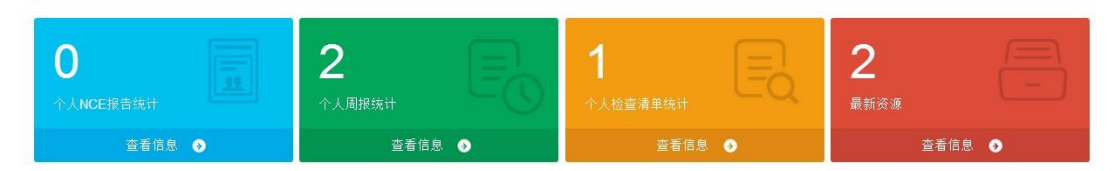

信息概览

### <span id="page-30-0"></span>**NCE 报告图表**

点击 **NCE 报告图表** 按钮,进入 NCE 报告图表界面。

#### 可以选择年份来显示自己想要看到的信息。

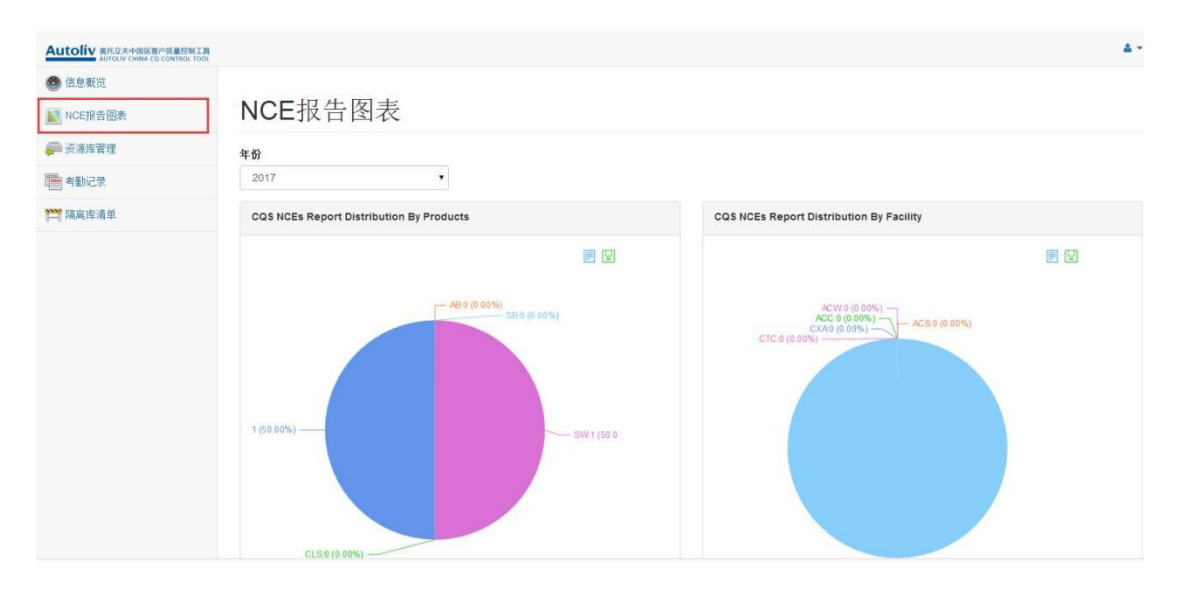

NCE 报告图表界面

# <span id="page-30-1"></span>**CQM & CQS 权限**

#### <span id="page-30-2"></span>**考勤管理**

点击 考勤管理 按钮, 进入考勤管理界面,

用户可以在这里通过对 "CQS 姓名"","日期",等条件的筛选,点击 **查询** 按钮来查 询考勤汇总列表。

点击 **导出汇总** 按钮,可导出考勤汇总信息。

点击 **导出详情** 按钮,可导出考勤详情信息。

#### **(CQM)考勤管理页面:**

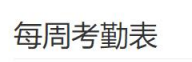

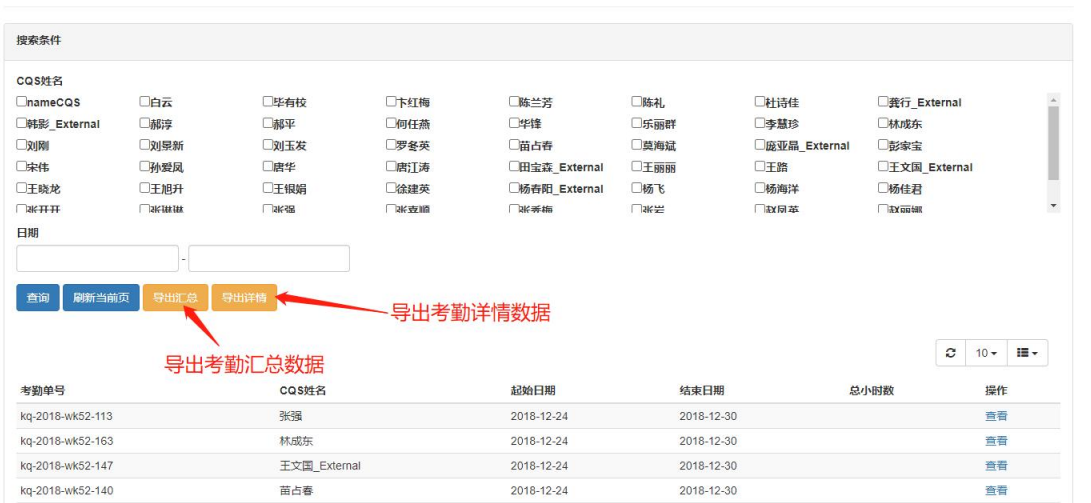

#### 点击列表中 **查询** 按钮,进入考勤详情界面**(CQM)**

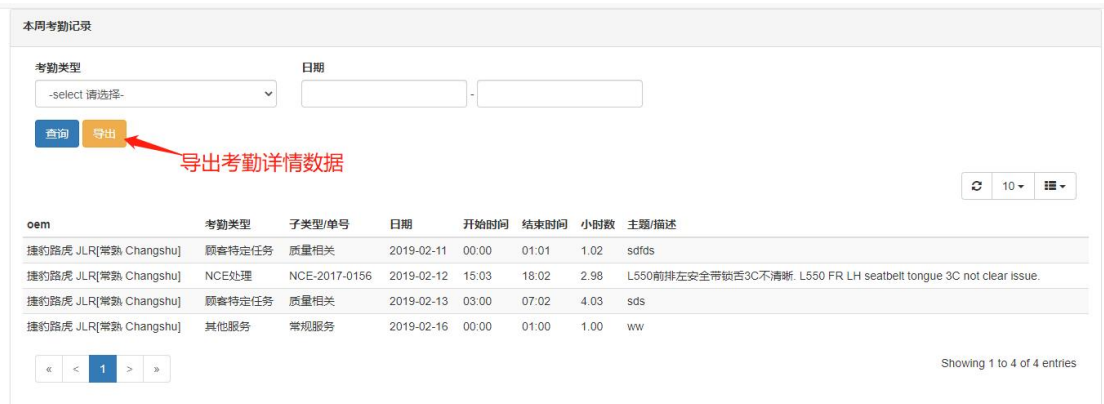

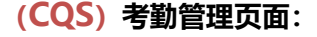

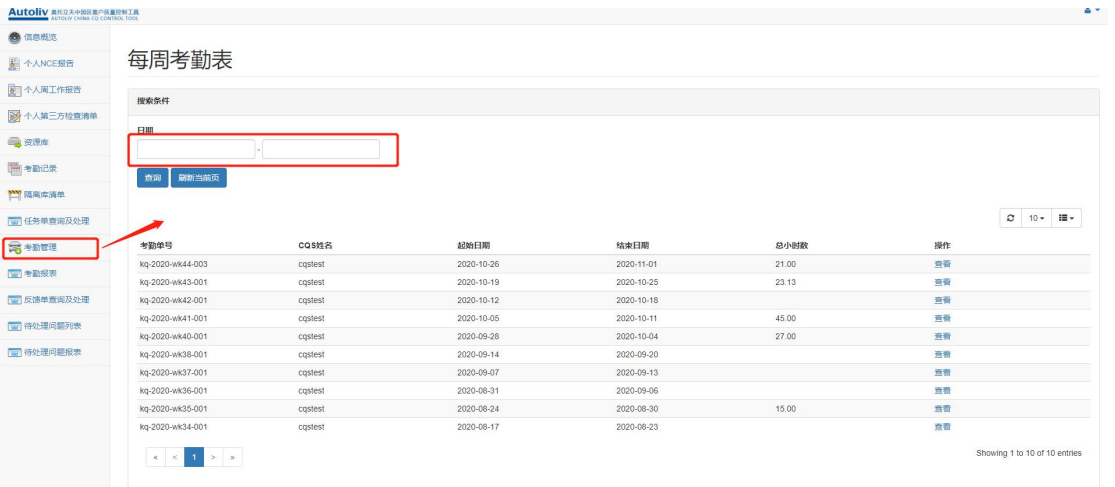

点击列表中 **查询** 按钮,进入考勤详情界面**(CQS)**

**(CQS)** 考勤详情页:分为两块,1.添加考勤明细栏 2.考勤明细记录栏

添加考勤明细:完成考勤明细信息,进行 **临时保存** 与 **提交本周考勤记录** 完成添加。

#### 注:在本周考勤记录没添加完成,请不要提前 **提交本周考勤记录**

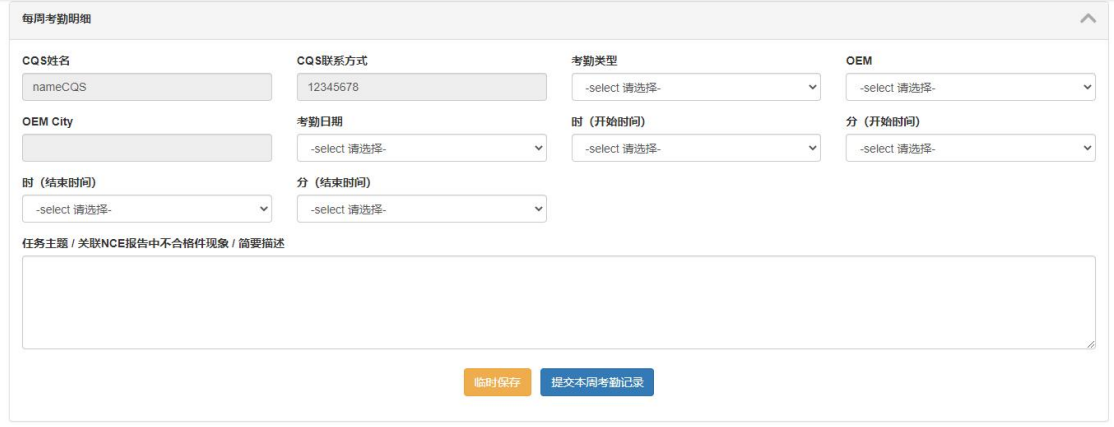

考勤明细记录:用户可通过 "考勤类型","日期"筛选条件 **查询**与**导出**明细。

#### 可点击列表中**删除**按钮,进行删除详情。

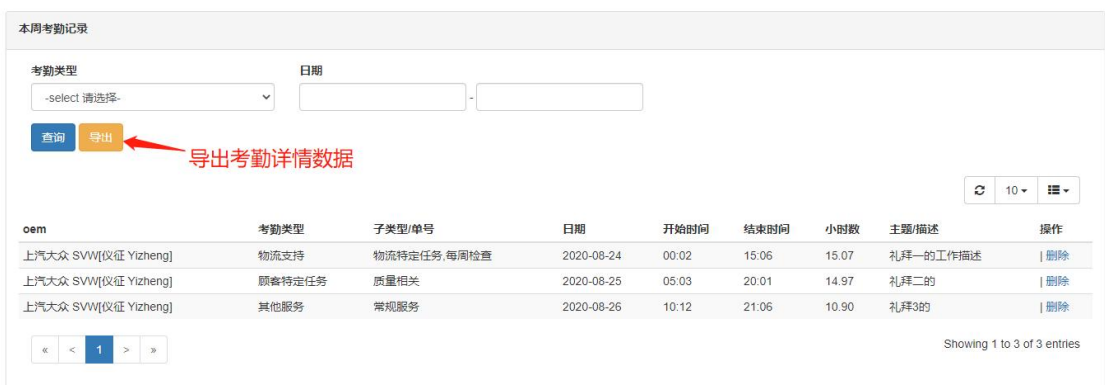

# <span id="page-33-0"></span>**管理员权限**

#### <span id="page-33-1"></span>**管理员首页**

管理员权限主要是对用户的权限,角色进行管理,以及对日志进行监控。登录系统之后,在

首页左侧可以看到的功能大类,包括:信息概览,权限管理,日志管理,角色管理,资源库

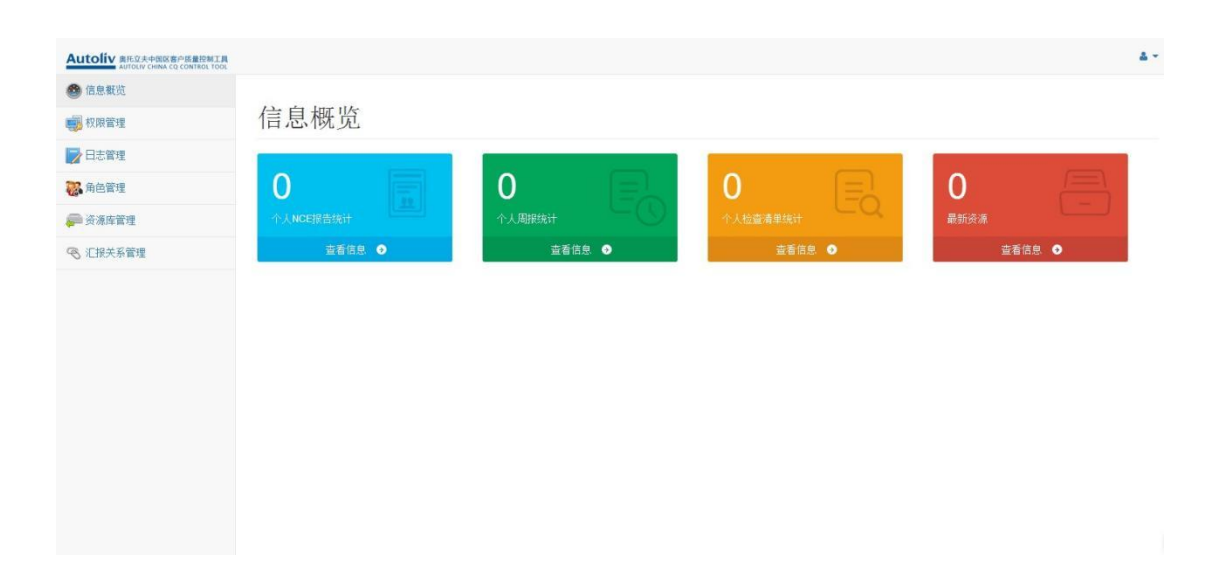

#### 管理,汇报关系管理。

管理员权限首页

### <span id="page-34-0"></span>**权限管理**

点击 权限管理 按钮,进入权限管理界面。

管理员可以在权限管理界面里为角色修改描述,也可以在功能列表里修改这个角色的具体功

能。

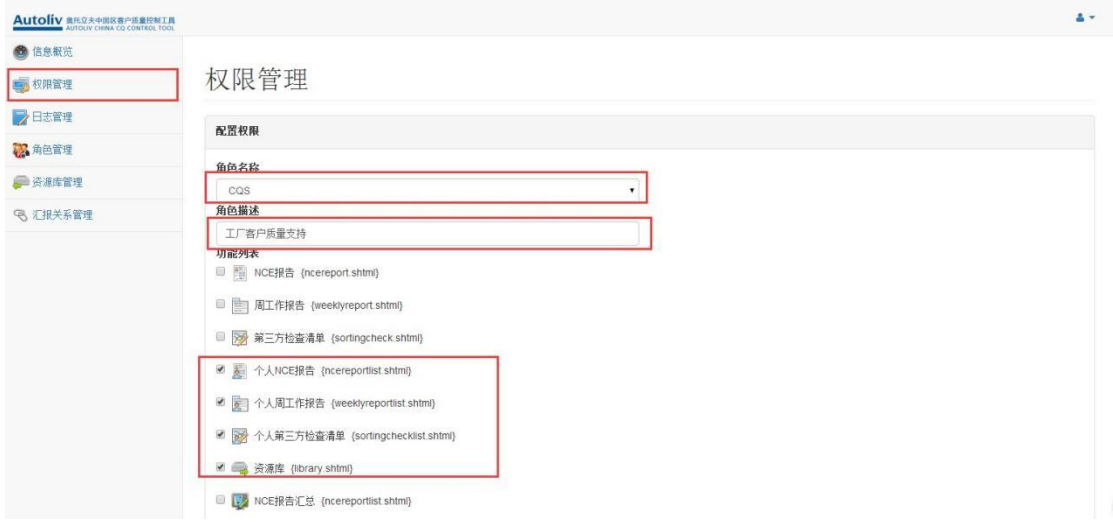

管理员权限管理首页点击保存按钮保存所做的修改。

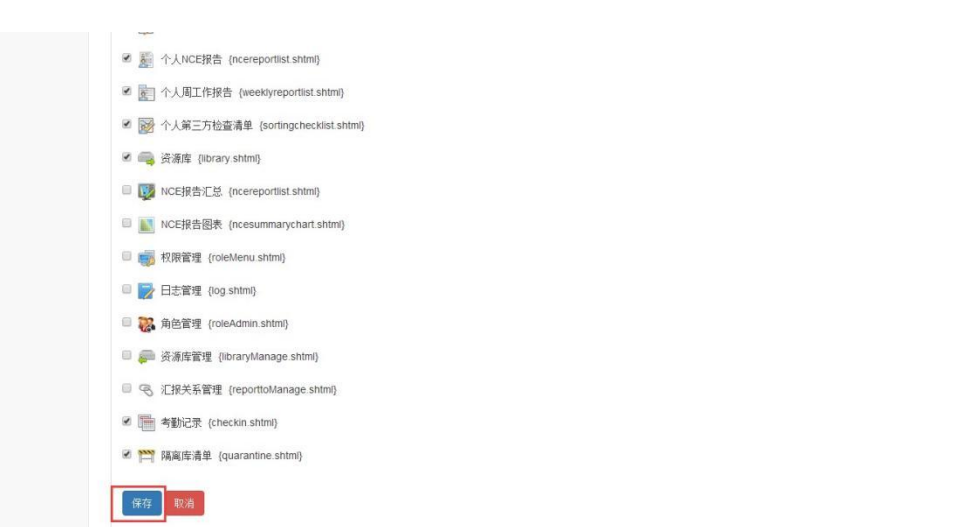

管理员权限管理保存

<span id="page-35-0"></span>**日志管理**

点击 日志管理 按钮,进入日志管理界面。

管理员可以在日志管理界面里通过日志日期,关键字模糊查询,再通过点击 **加载** 按钮,来

查询日志的具体信息。

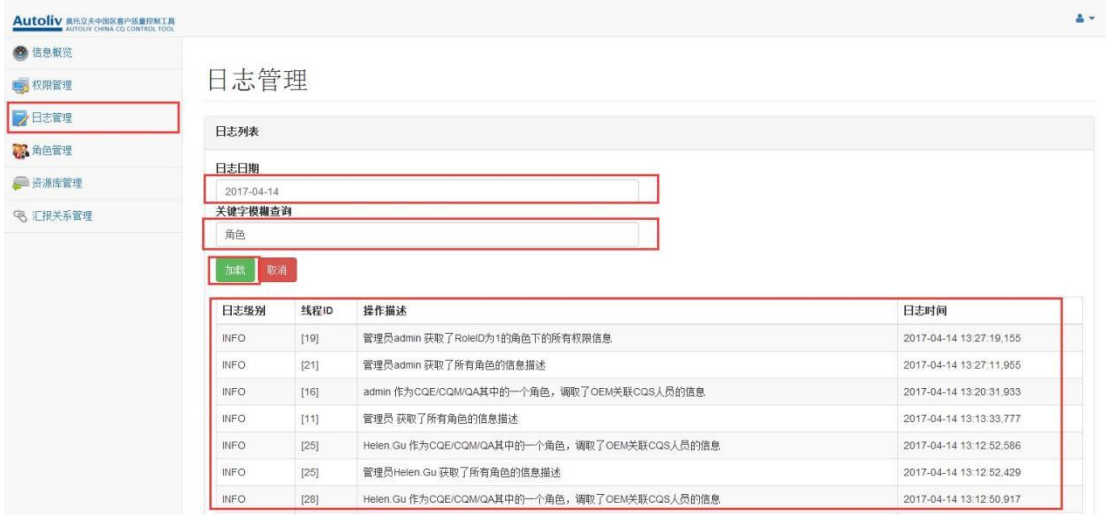

## <span id="page-36-0"></span>**角色管理**

点击 **角色管理** 按钮,进入角色管理界面。管理员可以在角色管理界面里通过输入新角色名 称,角色描述,再通过点击 **新增** 按钮,来

新增一个具体角色。

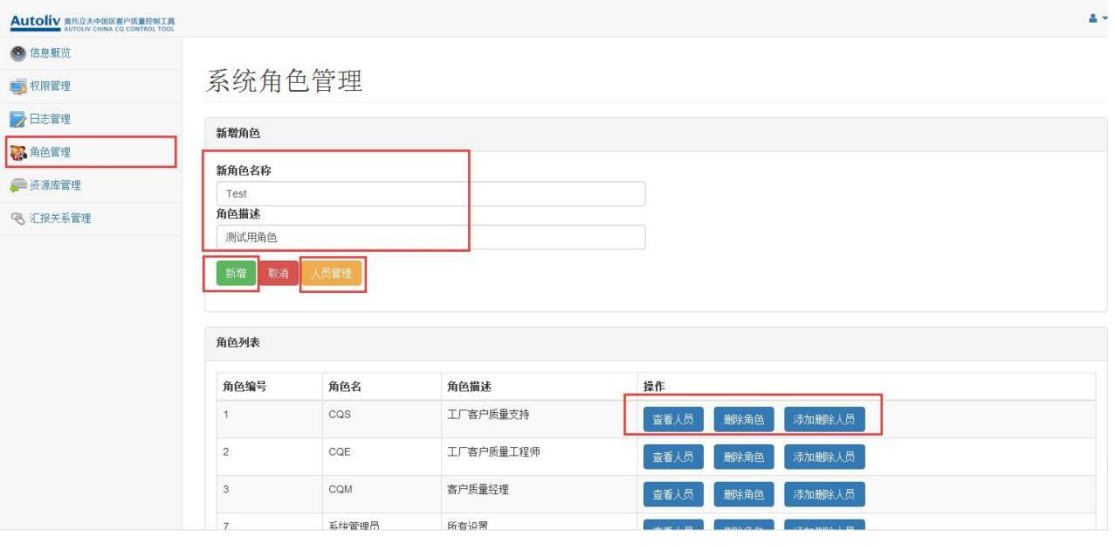

管理员角色管理

点击 **人员管理** 按钮,可以为这个新增的角色增加一些人员。可以输入的信息包括:用户账 号,所属公司,姓名,英文名,电子邮件,备用邮件,联系电话,用户状态,语言设置等信 息,点击 **添加** 按钮添加这个人员。

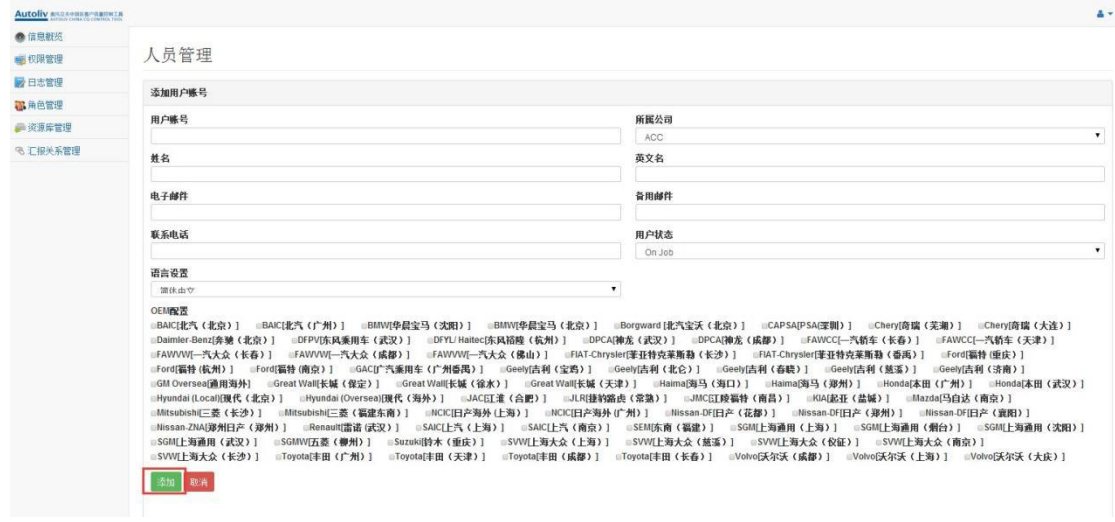

管理员角色管理

选定一种角色,点击 <mark>查看人员</mark> 按钮,就可以查看这个角色具体有哪些人员。

点击 **删除角色** 按钮,可以删除这个角色。

点击 添加删除人员 按钮, 可以删除这个角色里的人员。

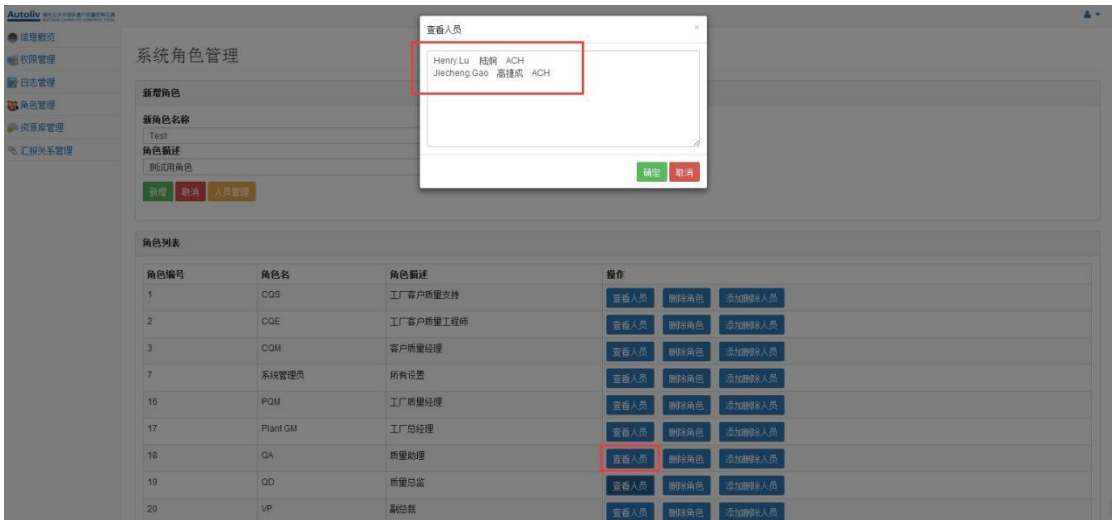

管理员角色管理查看人员

## <span id="page-38-0"></span>**汇报关系管理**

点击 记报关系管理 按钮,进入汇报关系管理界面。

#### 在这里,管理员可以对具体的汇报关系进行管理。

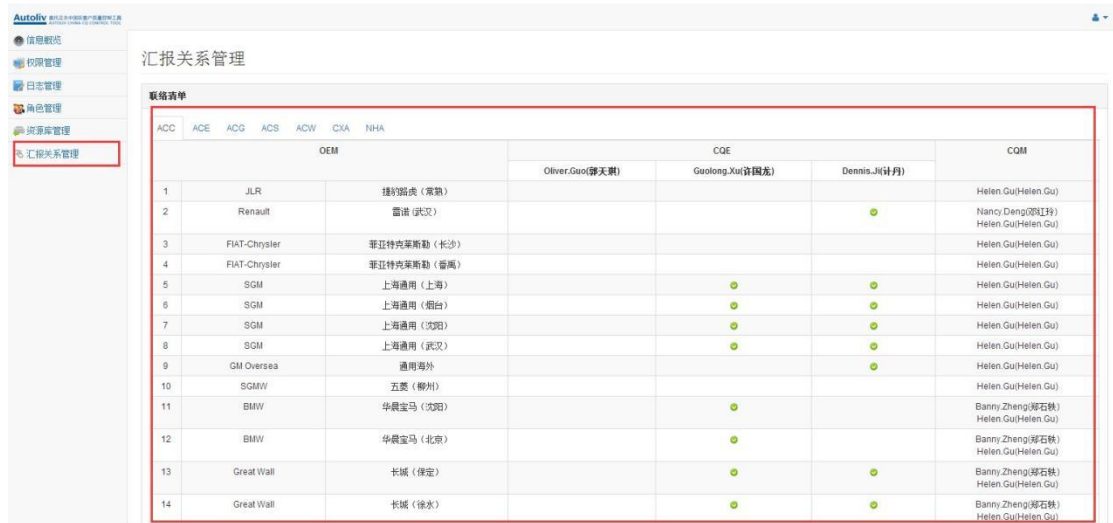

管理员汇报关系管理

### <span id="page-38-1"></span>**邮件规则管理**

点击菜单【邮件规则配置管理】进入到规则配置管理页面

在这里管理员可以对邮件规则进行手动【添加】和【禁用】,同时可以条件刷选栏 里面选 择邮件名称, 个人还是角色, 抄送还是收件, 是否启用 点击【查询】 搜索列表里面的邮件 规则配置记录,点击【重置】按钮,过滤条件就会清空。

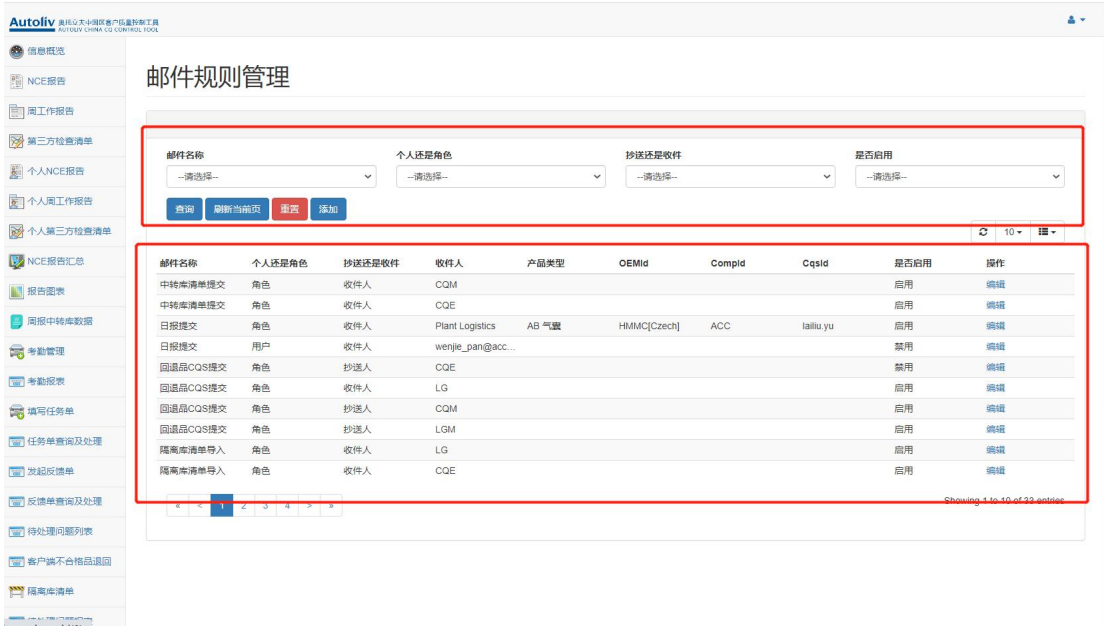

#### 邮件规则管理列表

#### **接下来看如何添加配置邮件规则 。**

在按钮操作栏点击【添加】按钮,就会在弹出框里面显示邮件规则配置页面,在页面上,可 以输入的信息包含【邮件名称,个人还是角色,手机还是抄送,产品类型,

OEMId,CompId,CqsId 是否启用, 收件人】内容项, 输入项旁边如果包含【\*】就表示必 须填写。

#### **下面是页面字段填写操作说明。**

**1 .对于【产品类型,OEMId,CompId,CqsID 】非必填字段,需遵守下面邮件填写规则。**

- 1) 在邮件规则配置界面上面选择产品类型或者 OEMId 只会对 邮件名称为【日报提交】 收件人是【个人】的邮件配置生效。
- 2) 在邮件规则配置界面上选择 CompId,CqsID 只会对 邮件名称为【中转库检查清单】收 件人是【个人】的邮件配置生效。

#### **2.对于【收件人】字段还需要遵守下面填写规则。**

如果收件人填写的是【角色】,那么收件人可输入的范围只能是下面这些角色 【CQE,CQM,LG,LGM,PlantGM,PQM,QA,VP,QM,QD,Read Access,CEO】

这些角色配置对应的用户默认匹配过滤规则是

- 1) 收件人如果输入的是(项目+工厂)级角色也就是【CQE,LG】 邮件规则默认会过滤匹 配角色下面用户的 OEM 和 Cmp。
- 2) 收件人如果输入的是(项目)级角色也就是【CQM,LGM】邮件规则默认就会过滤匹配 角色下面用户的 OEM。
- 3) 收件人如果输入的是(工厂级)角色是【PlantGM,PQM】邮件规则默认就会过滤匹配 角色下面用户的 Cmp。
- 4) 收件人如果输入的是(总部级)角色是【QA,VP,QM,QD,Read Access,CEO】邮件规 则默认就匹配角色下面的所有用户。

上面的邮件规则满足所有的邮件名称,不过邮件名称是【周报提交】稍有区别,看下面的配 置说明。

1) 收件人输入的是(项目+工厂)角色也就是【CQE,CQM,LG,LGM 】默认会过滤匹配用 户的 OEM。

2) 收件人输入的是(工厂级)角色【PlantGM,PQM】邮件规则配置项不会生效。

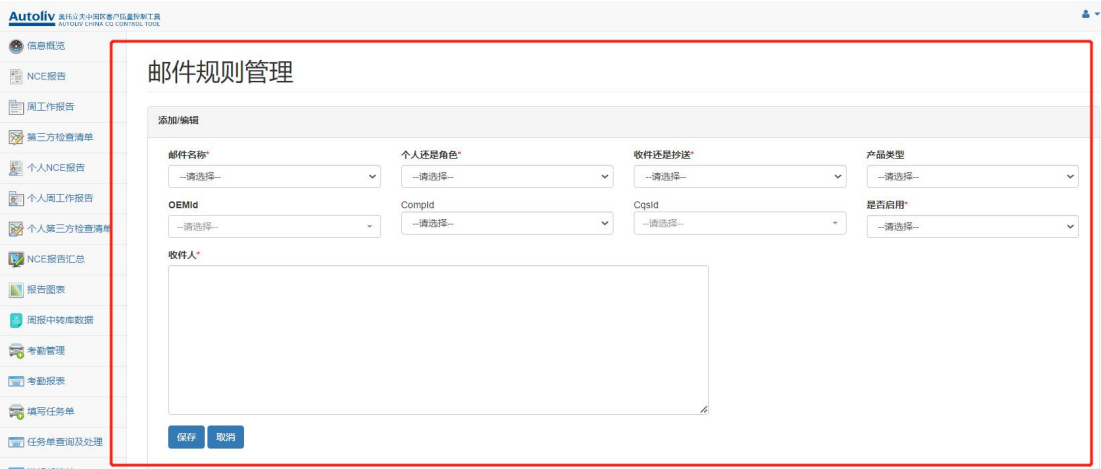

#### 邮件规则详细配置

上面邮件输入项填写完之后, 就可以点击【保存】按钮, 回到列表, 就可以看到这条记录, 点击【编辑】又可以重新修改这条记录。

#### <span id="page-41-0"></span>**失效模式数据管理**

点击菜单【失效模式】进入到失效模式导入管理页面 在这里管理员可以对邮件规则进行手 动【下载】和【导入】

1.点击下载按钮,可以下载到所有可以修改的失效模式,如果有失效模式,需要修改可以在 原来的基础数据上面修改,如果有新增实现模式,可以直接在上面添加,注意 数据的唯一 性校验是,产品组编号+产品类别编号+子零件编号+失效模式编码。

如果有失效模式需要作废,可以直接删除掉 excel 里面的记录。

2. 点击上传按钮, 可以上传 excel 里面是有的记录, 上传记录之后, 会持久化到数据库, 覆盖掉原来历史记录,上传的这一份数据作为最新的记录。

3.注意 excel 的 sheet 名称和列名称不能手动去调整。

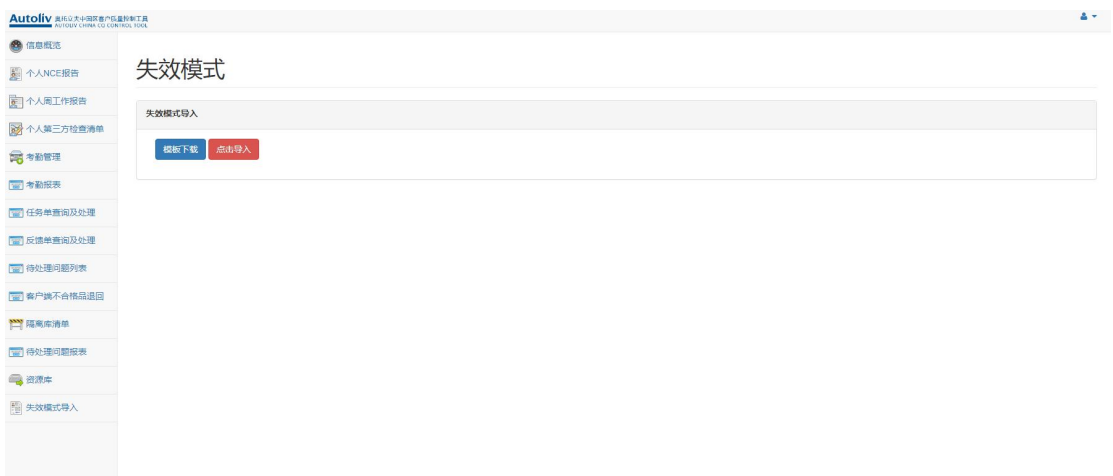